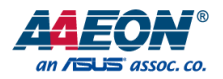

## EPIC-CFS7

#### EPIC Board

User's Manual 1st Ed

*Last Updated: April 27, 2021*

#### Copyright Notice

This document is copyrighted, 2021. All rights are reserved. The original manufacturer reserves the right to make improvements to the products described in this manual at any time without notice.

No part of this manual may be reproduced, copied, translated, or transmitted in any form or by any means without the prior written permission of the original manufacturer. Information provided in this manual is intended to be accurate and reliable. However, the original manufacturer assumes no responsibility for its use, or for any infringements upon the rights of third parties that may result from its use.

The material in this document is for product information only and is subject to change without notice. While reasonable efforts have been made in the preparation of this document to assure its accuracy, AAEON assumes no liabilities resulting from errors or omissions in this document, or from the use of the information contained herein.

AAEON reserves the right to make changes in the product design without notice to its

users.

#### Acknowledgements

All other product names or trademarks are properties of their respective owners. The publisher and writer of this document make no claim to ownership of these products, nor is any claim implied for products not specifically named in this section.

- ⚫ Microsoft Windows is a registered trademark of Microsoft Corp.
- ⚫ Intel, Pentium, Celeron, and Xeon are registered trademarks of Intel Corporation
- ⚫ Core, Atom are trademarks of Intel Corporation
- ITE is a trademark of Integrated Technology Express, Inc.
- ⚫ IBM, PC/AT, PS/2, and VGA are trademarks of International Business Machines Corporation.

All other product names or trademarks are properties of their respective owners.

#### Packing List

Before setting up your product, please make sure the following items have been shipped:

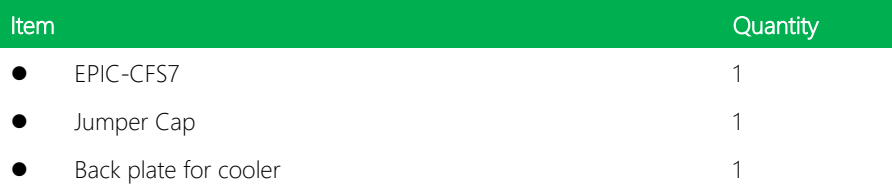

If any of these items are missing or damaged, please contact your distributor or sales representative immediately.

#### About this Document

This User's Manual contains all the essential information, such as detailed descriptions and explanations on the product's hardware and software features (if any), its specifications, dimensions, jumper/connector settings/definitions, and driver installation instructions (if any), to facilitate users in setting up their product.

Users may refer to the product page at AAEON.com for the latest version of this document.

EPIC Board

#### Safety Precautions

Please read the following safety instructions carefully. It is advised that you keep this manual for future references

- 1. All cautions and warnings on the device should be noted.
- 2. Make sure the power source matches the power rating of the device.
- 3. Position the power cord so that people cannot step on it. Do not place anything over the power cord.
- 4. Always completely disconnect the power before working on the system's hardware.
- 5. No connections should be made when the system is powered as a sudden rush of power may damage sensitive electronic components.
- 6. If the device is not to be used for a long time, disconnect it from the power supply to avoid damage by transient over-voltage.
- 7. Always disconnect this device from any AC supply before cleaning.
- 8. While cleaning, use a damp cloth instead of liquid or spray detergents.
- 9. Make sure the device is installed near a power outlet and is easily accessible.
- 10. Keep this device away from humidity.
- 11. Place the device on a solid surface during installation to prevent falls
- 12. Do not cover the openings on the device to ensure optimal heat dissipation.
- 13. Watch out for high temperatures when the system is running.
- 14. Do not touch the heat sink or heat spreader when the system is running
- 15. Never pour any liquid into the openings. This could cause fire or electric shock.
- 16. As most electronic components are sensitive to static electrical charge, be sure to ground yourself to prevent static charge when installing the internal components. Use a grounding wrist strap and contain all electronic components in any static-shielded containers.
- 17. If any of the following situations arises, please the contact our service personnel:
	- i. Damaged power cord or plug
	- ii. Liquid intrusion to the device
	- iii. Exposure to moisture
	- iv. Device is not working as expected or in a manner as described in this manual
	- v. The device is dropped or damaged
	- vi. Any obvious signs of damage displayed on the device

#### 18. DO NOT LEAVE THIS DEVICE IN AN UNCONTROLLED ENVIRONMENT WITH TEMPERATURES BEYOND THE DEVICE'S PERMITTED STORAGE TEMPERATURES (SEE CHAPTER 1) TO PREVENT DAMAGE.

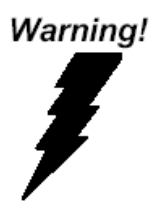

This device complies with Part 15 FCC Rules. Operation is subject to the following two conditions: (1) this device may not cause harmful interference, and (2) this device must accept any interference received including interference that may cause undesired operation.

#### *Caution:*

*There is a danger of explosion if the battery is incorrectly replaced. Replace only with the same or equivalent type recommended by the manufacturer. Dispose of used batteries according to the manufacturer's instructions and your local government's recycling or disposal directives.*

#### *Attention:*

*Il y a un risque d'explosion si la batterie est remplacée de façon incorrecte. Ne la remplacer qu'avec le même modèle ou équivalent recommandé par le constructeur. Recycler les batteries usées en accord avec les instructions du fabricant et les directives gouvernementales de recyclage.*

#### China RoHS Requirements (CN)

#### 产品中有毒有害物质或元素名称及含量

#### AAEON System  $QO4-381$  Rev.A0

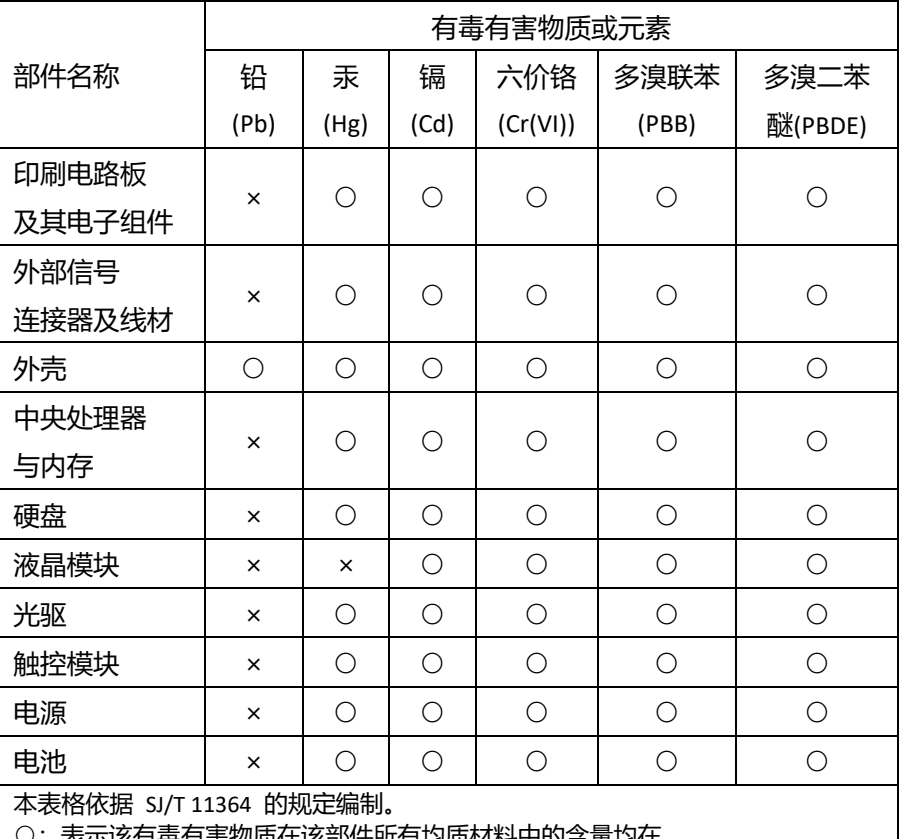

1次月每月青物质仕以前1午所月均质材料中的含重均仕

GB/T 26572标准规定的限量要求以下。

×:表示该有害物质的某一均质材料超出了GB/T 26572的限量要求,然而该部件 仍符合欧盟指令2011/65/EU 的规范。

备注:

- 一、此产品所标示之环保使用期限,系指在一般正常使用状况下。
- 二、上述部件物质中央处理器、内存、硬盘、光驱、电源为选购品。
- 三、上述部件物质液晶模块、触控模块仅一体机产品适用。

#### China RoHS Requirement (EN)

#### Hazardous and Toxic Materials List

AAEON System QO4-381 Rev.A0

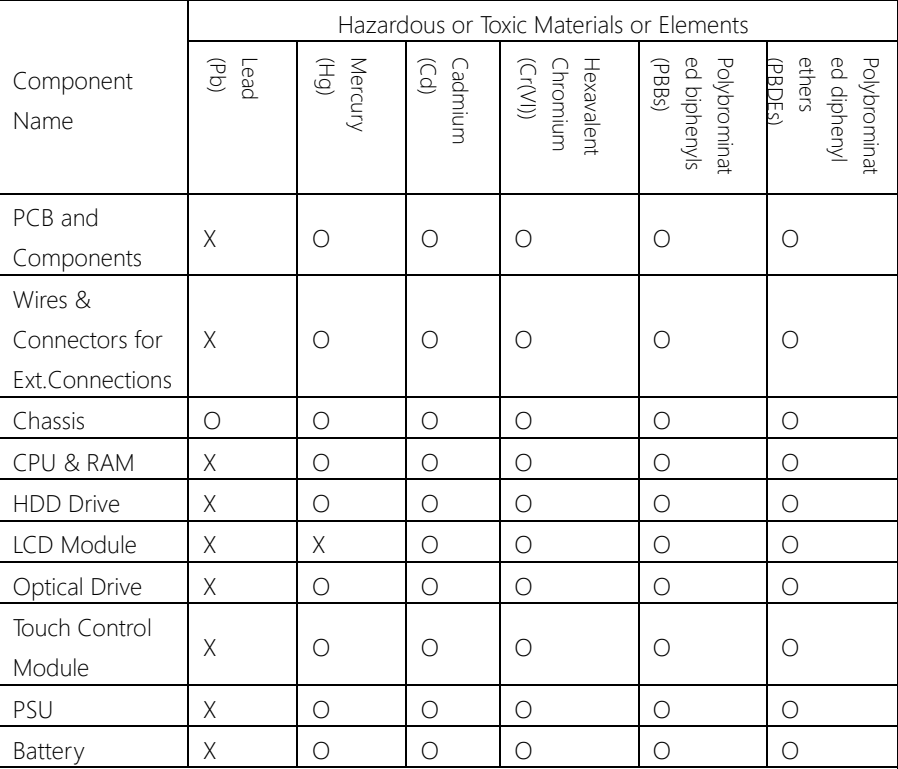

This form is prepared in compliance with the provisions of SJ/T 11364.

O: The level of toxic or hazardous materials present in this component and its parts is below the limit specified by GB/T 26572.

X: The level of toxic of hazardous materials present in the component exceed the limits specified by GB/T 26572, but is still in compliance with EU Directive 2011/65/EU (RoHS 2).

Notes:

1. The Environment Friendly Use Period indicated by labelling on this product is applicable only to use under normal conditions.

2. Individual components including the CPU, RAM/memory, HDD, optical drive, and PSU are optional.

3. LCD Module and Touch Control Module only applies to certain products which feature these components.

#### Table of Contents

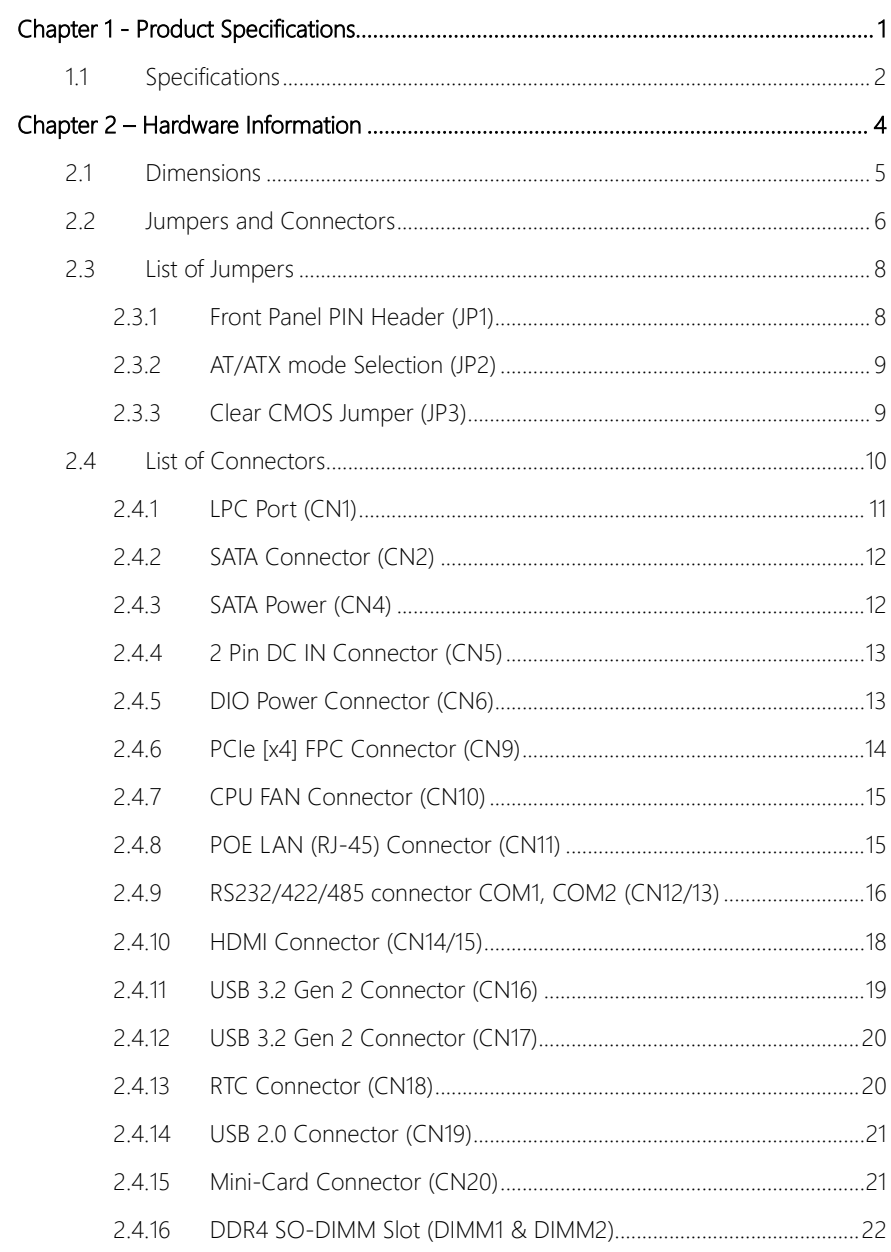

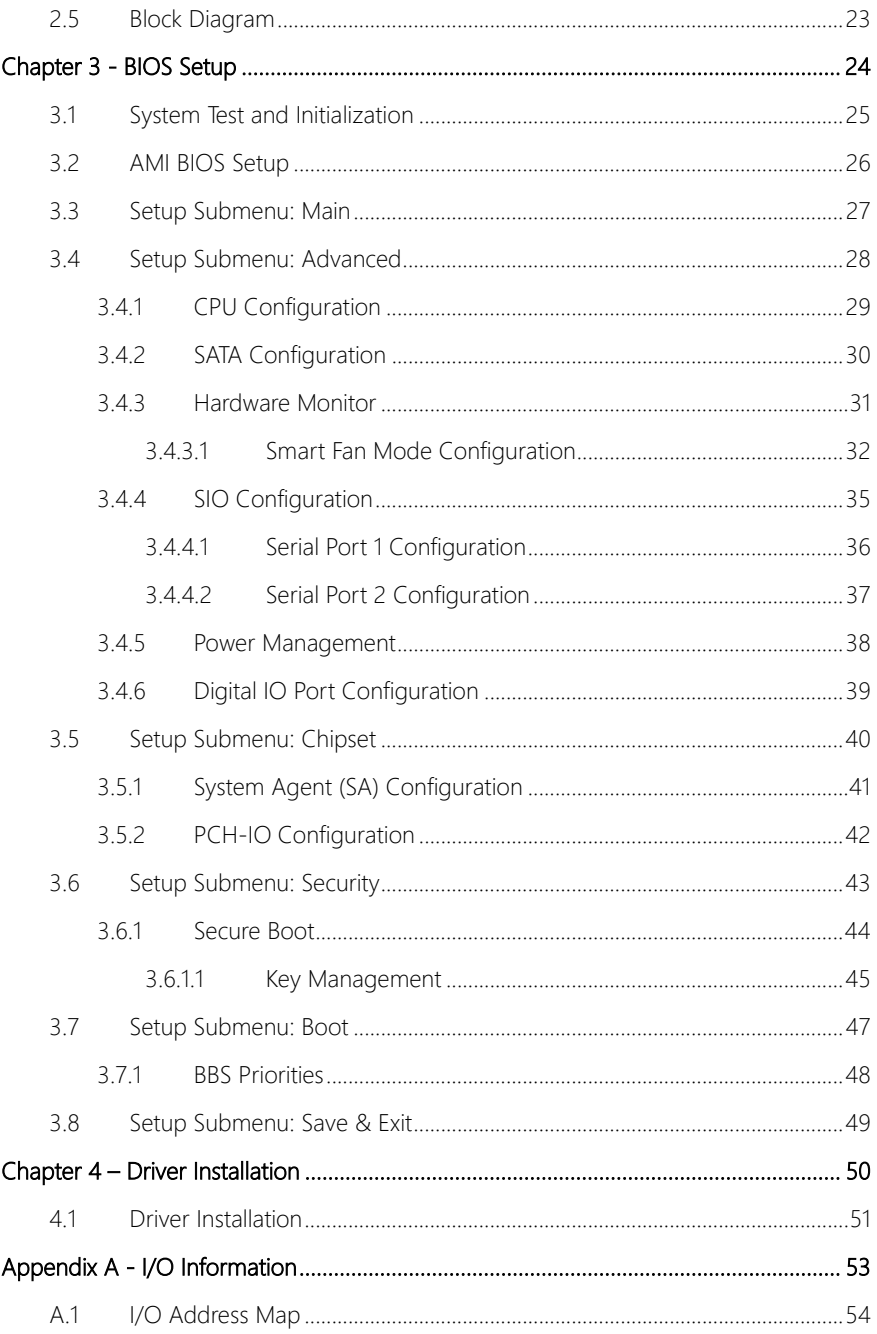

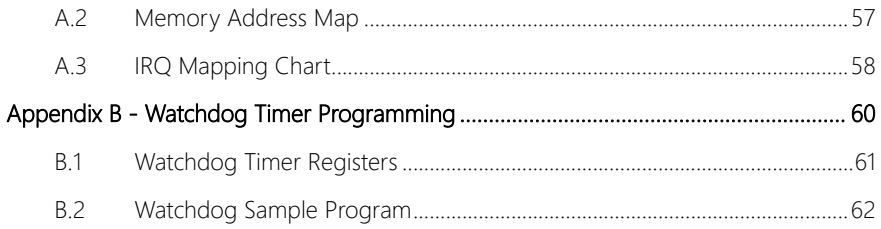

# Chapter 1

<span id="page-13-0"></span>Product Specifications

#### <span id="page-14-0"></span>1.1 Specifications

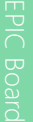

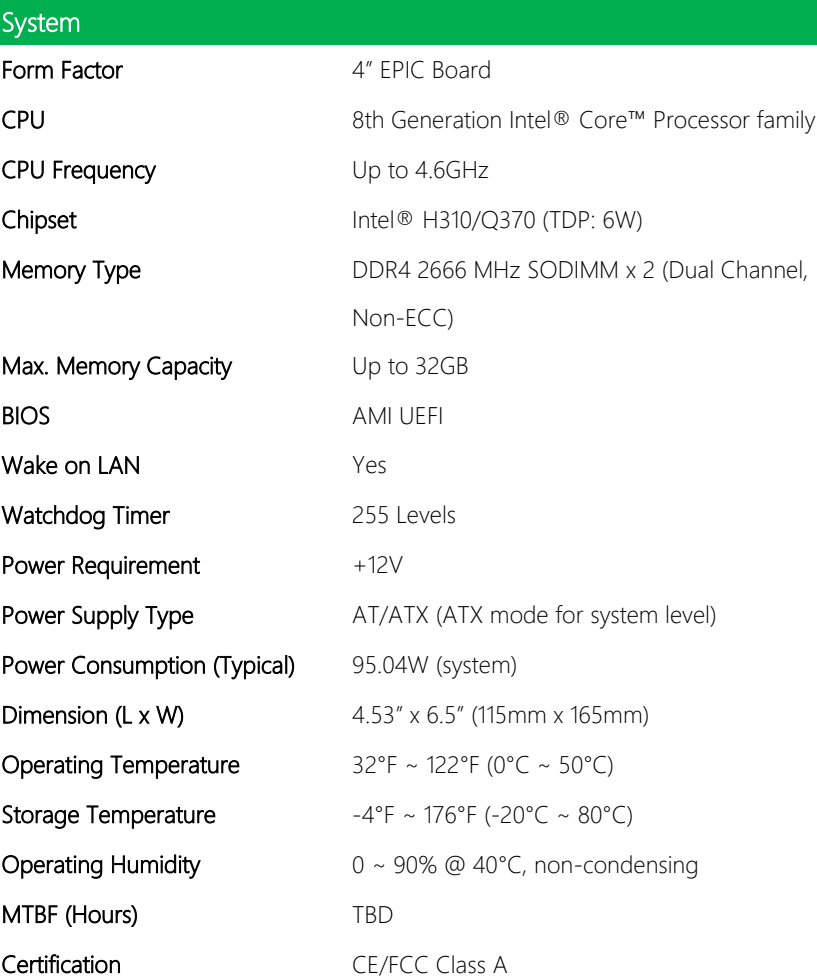

### Display

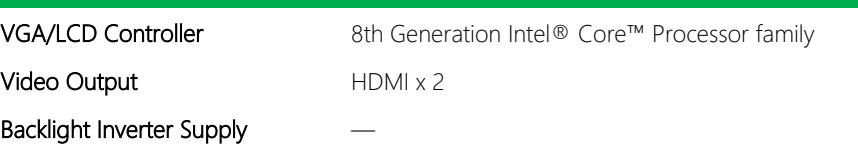

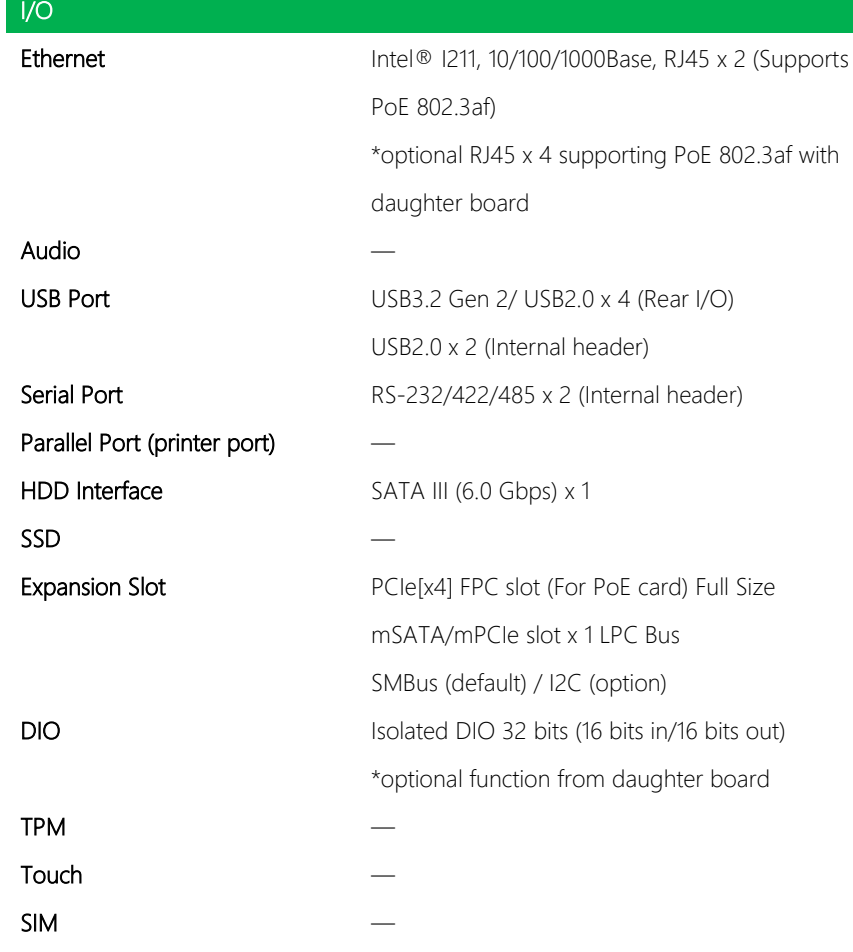

# Chapter 2

<span id="page-16-0"></span>Hardware Information

#### <span id="page-17-0"></span>2.1 Dimensions

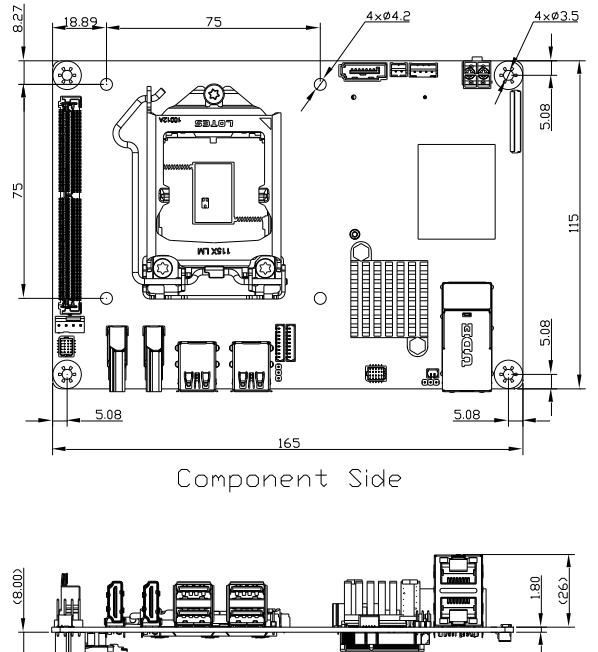

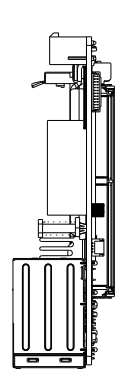

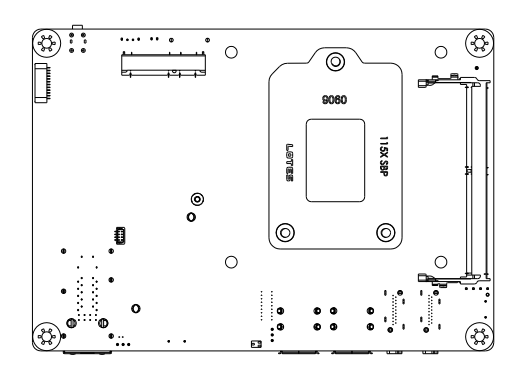

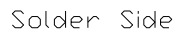

<span id="page-18-0"></span>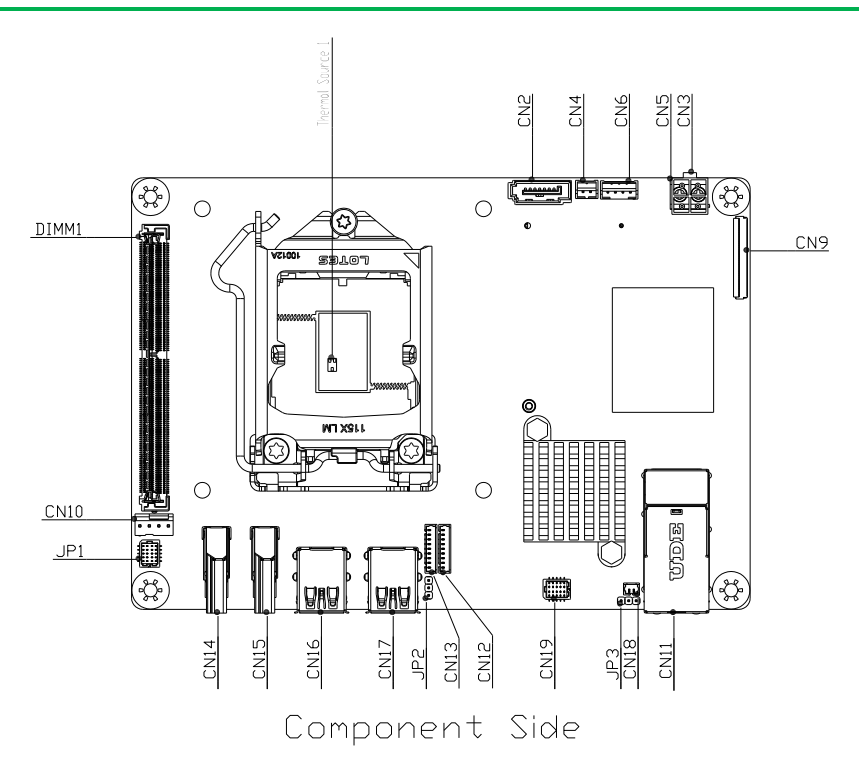

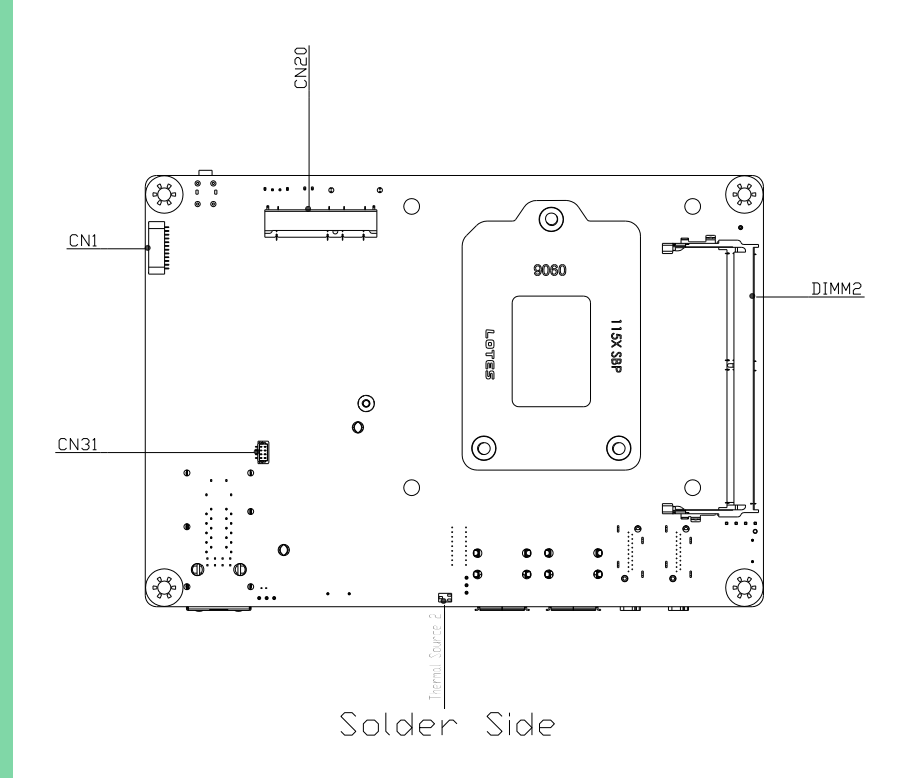

#### <span id="page-20-0"></span>2.3 List of Jumpers

Please refer to the table below for all of the board's jumpers that you can configure for your application.

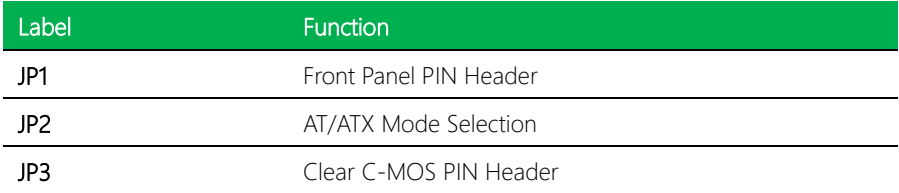

#### <span id="page-20-1"></span>2.3.1 Front Panel PIN Header (JP1)

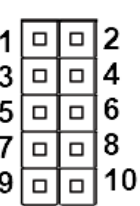

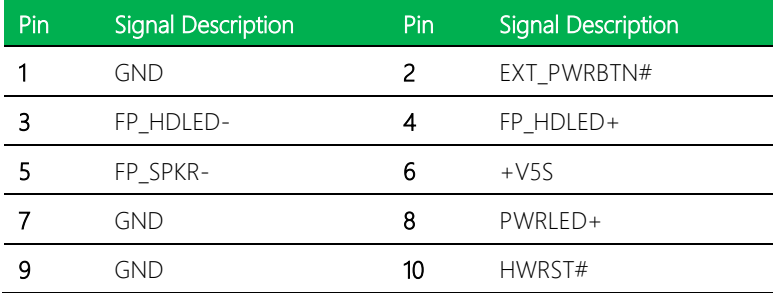

<span id="page-21-0"></span>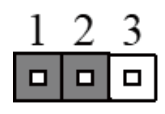

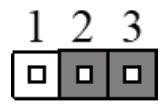

ATX Mode **ATX** Mode

#### <span id="page-21-1"></span>2.3.3 Clear CMOS Jumper (JP3)

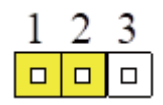

Normal (Default)

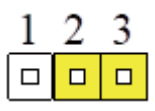

Clear CMOS

#### <span id="page-22-0"></span>2.4 List of Connectors

The table below lists all of the board's connectors, configurable for your application.

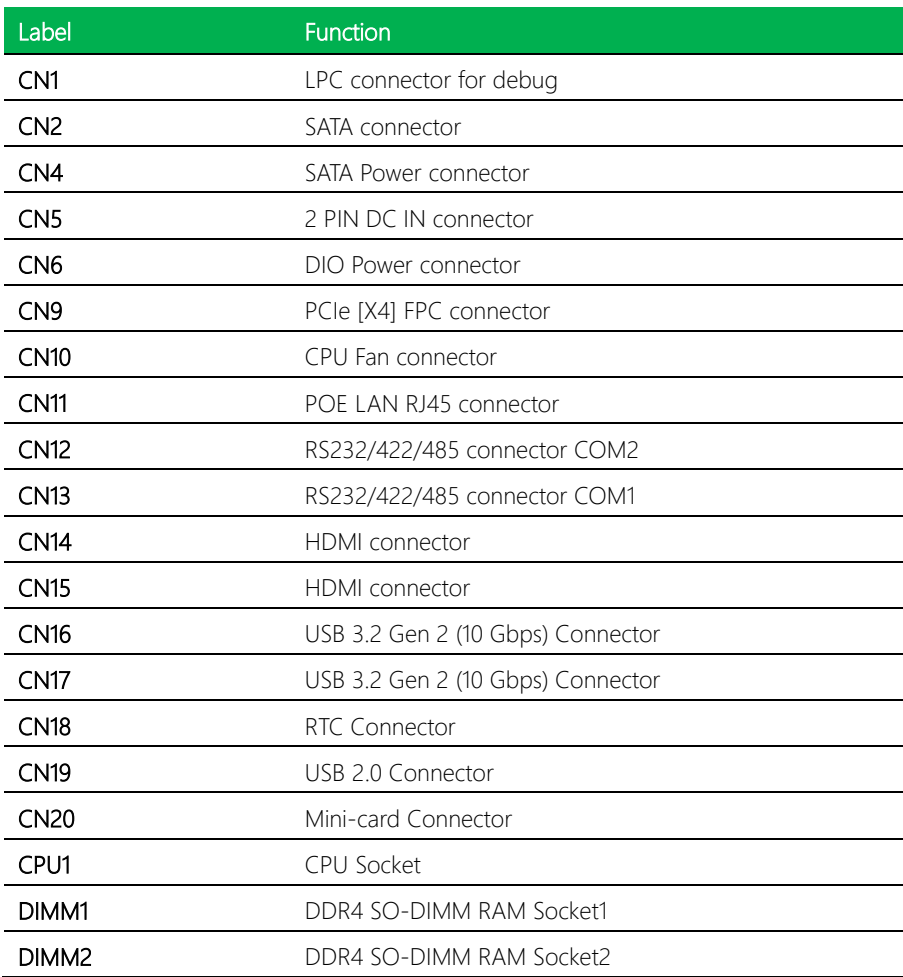

 $\overline{a}$  $\overline{a}$  $\overline{a}$ 

L, L.  $\overline{a}$  $\overline{a}$  $\overline{a}$ 

 $\overline{a}$  $\overline{a}$  $\overline{a}$ 

<span id="page-23-0"></span>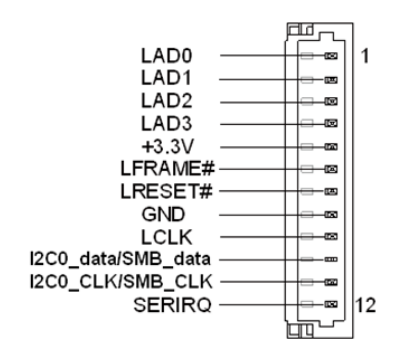

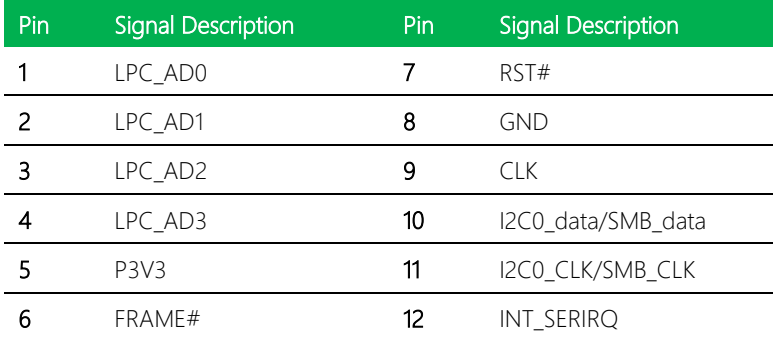

<span id="page-24-0"></span>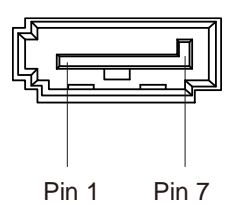

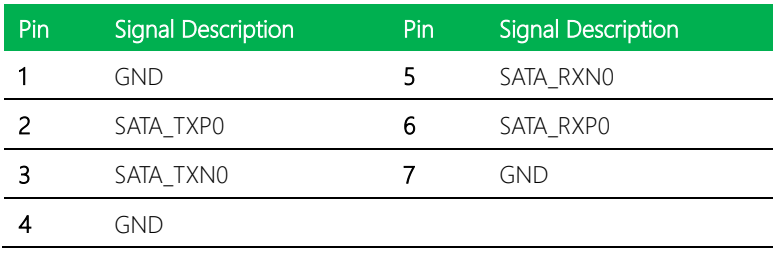

#### <span id="page-24-1"></span>2.4.3 SATA Power (CN4)

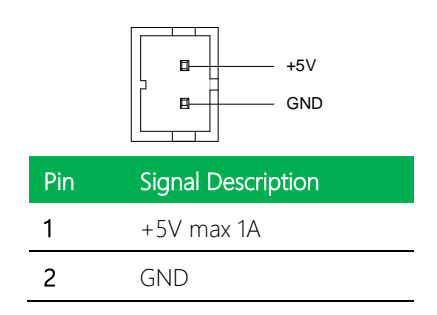

<span id="page-25-0"></span>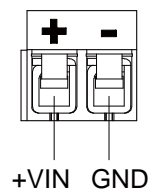

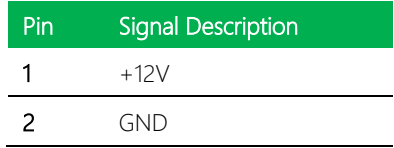

#### <span id="page-25-1"></span>2.4.5 DIO Power Connector (CN6)

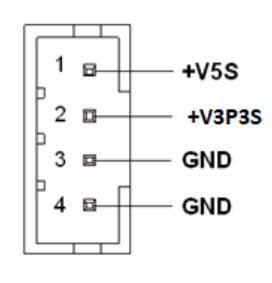

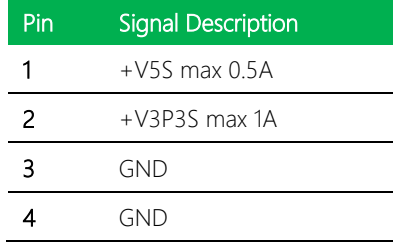

*Chapter 2 – Hardware Information 13*

#### <span id="page-26-0"></span>2.4.6 PCIe [x4] FPC Connector (CN9)

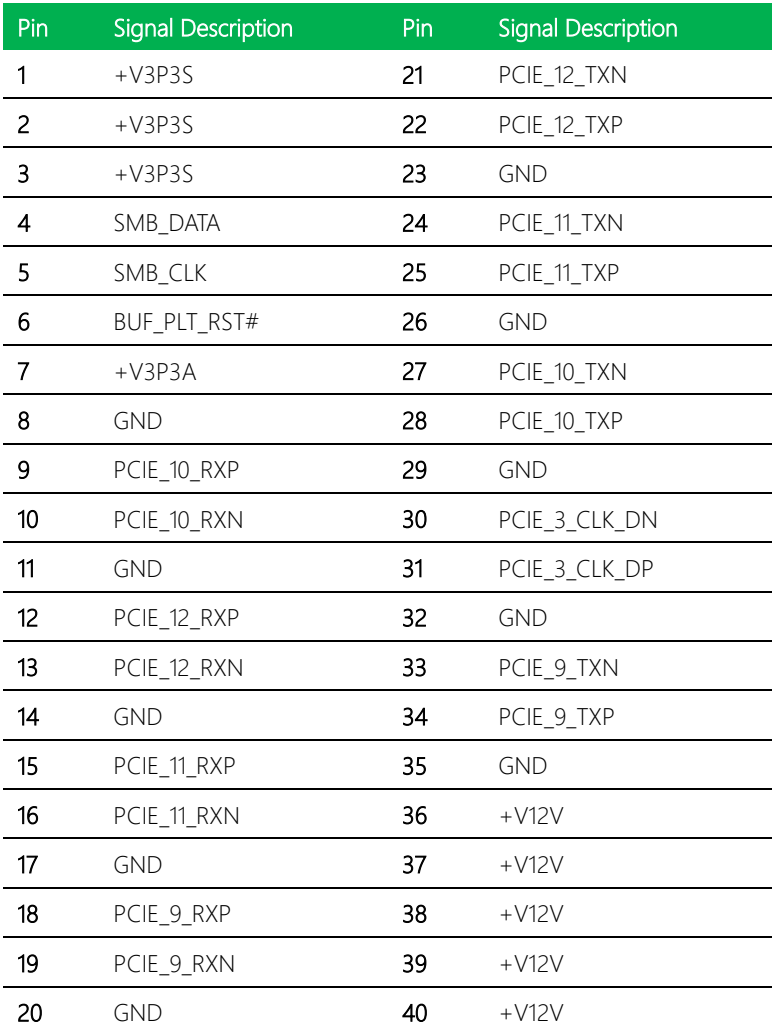

#### <span id="page-27-0"></span>2.4.7 CPU FAN Connector (CN10)

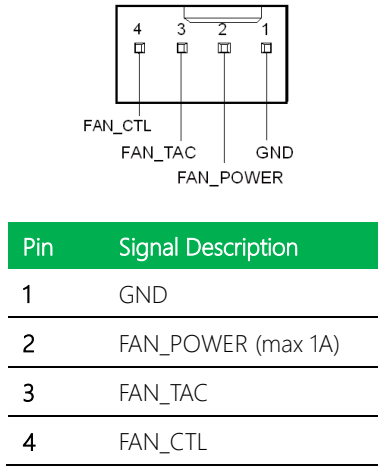

#### <span id="page-27-1"></span>2.4.8 POE LAN (RJ-45) Connector (CN11)

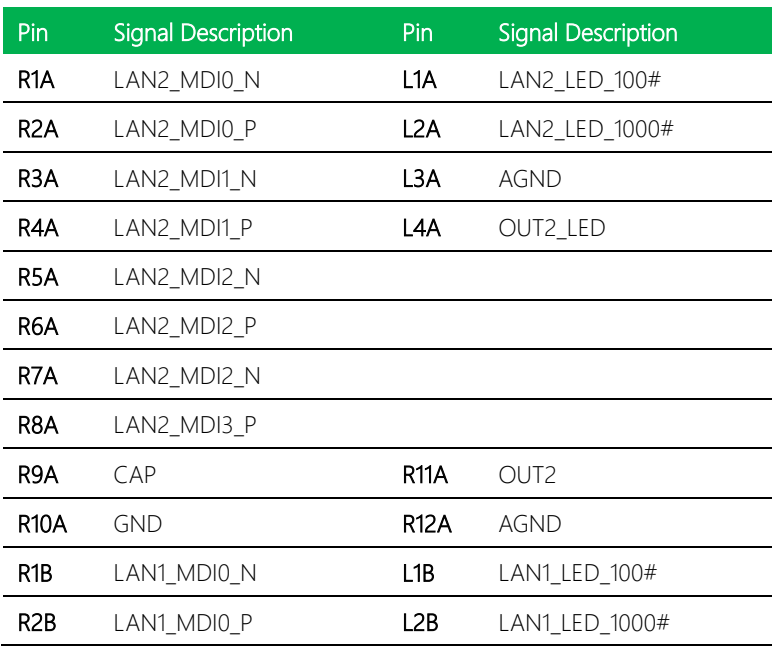

*Chapter 2 – Hardware Information 15*

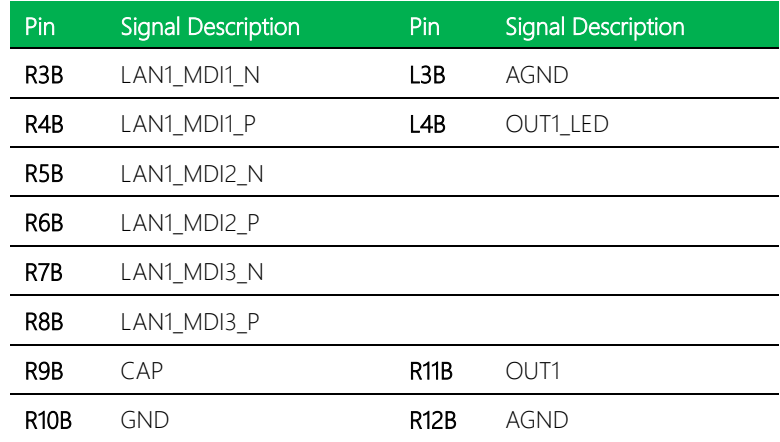

#### <span id="page-28-0"></span>2.4.9 RS232/422/485 connector COM1, COM2 (CN12/13)

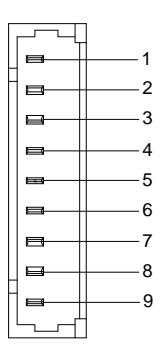

RS232

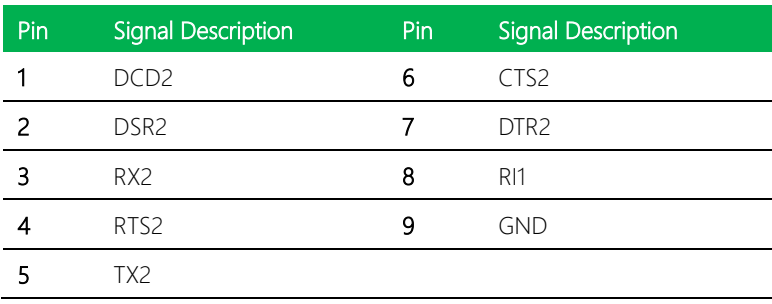

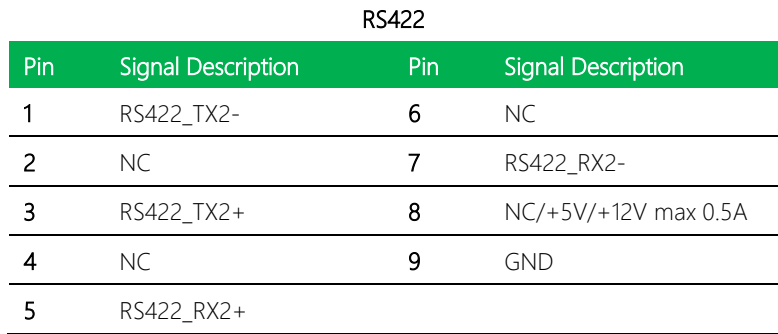

#### RS485

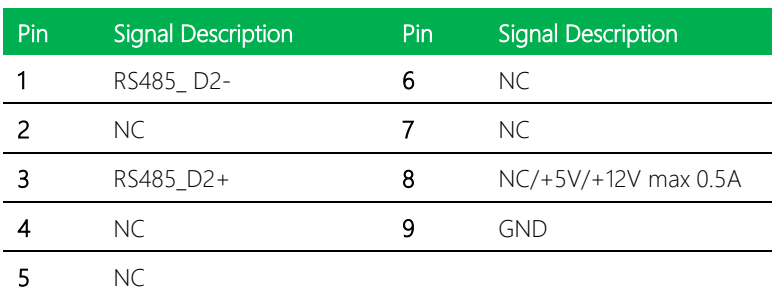

#### <span id="page-30-0"></span>2.4.10 HDMI Connector (CN14/15)

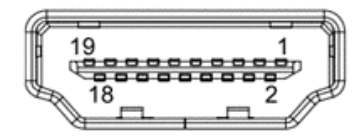

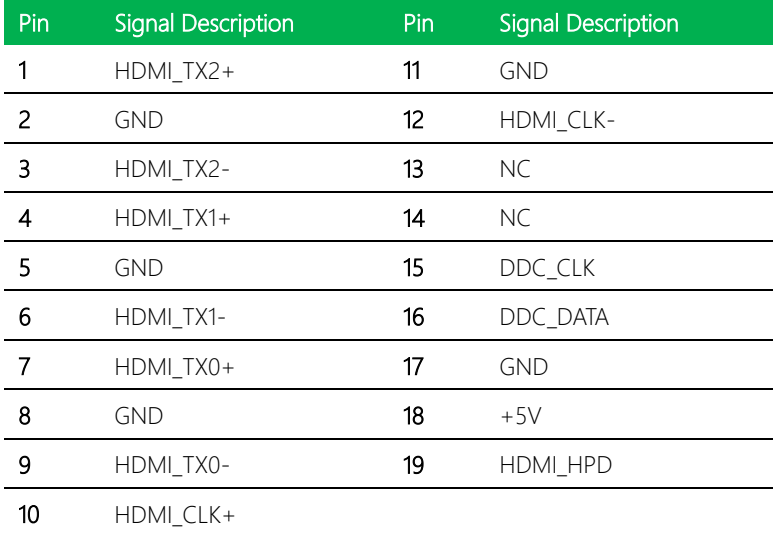

#### <span id="page-31-0"></span>2.4.11 USB 3.2 Gen 2 Connector (CN16)

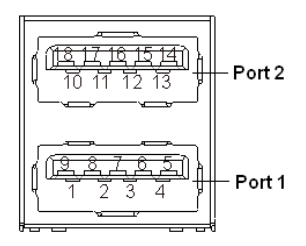

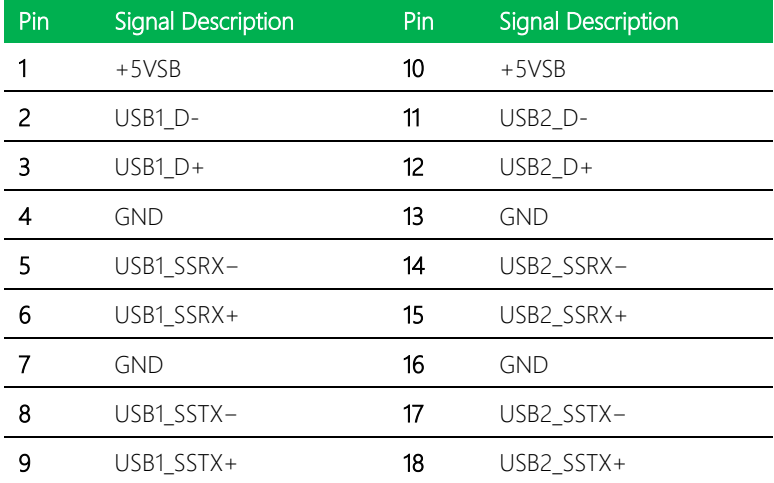

#### <span id="page-32-0"></span>2.4.12 USB 3.2 Gen 2 Connector (CN17)

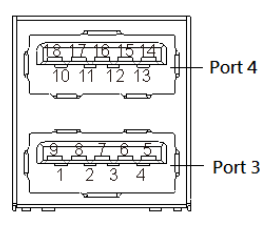

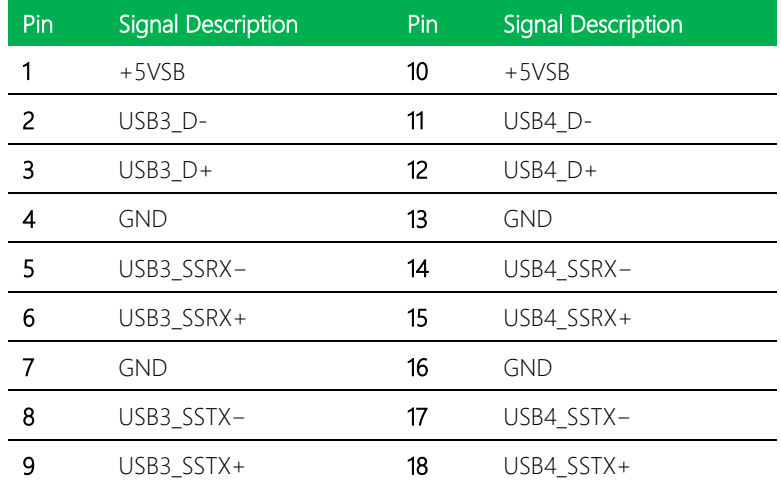

#### <span id="page-32-1"></span>2.4.13 RTC Connector (CN18)

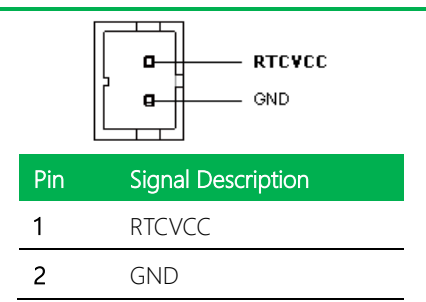

#### <span id="page-33-0"></span>2.4.14 USB 2.0 Connector (CN19)

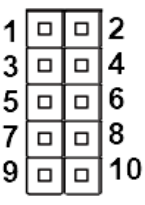

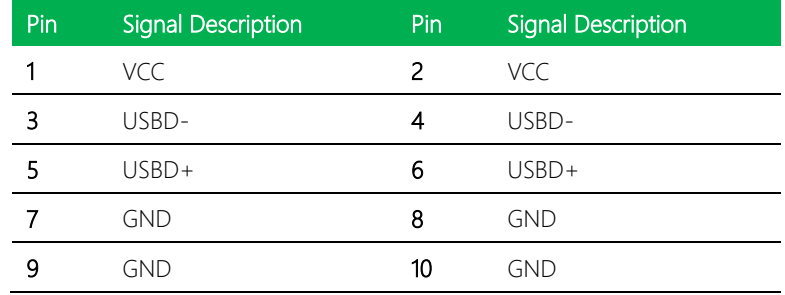

#### <span id="page-33-1"></span>2.4.15 Mini-Card Connector (CN20)

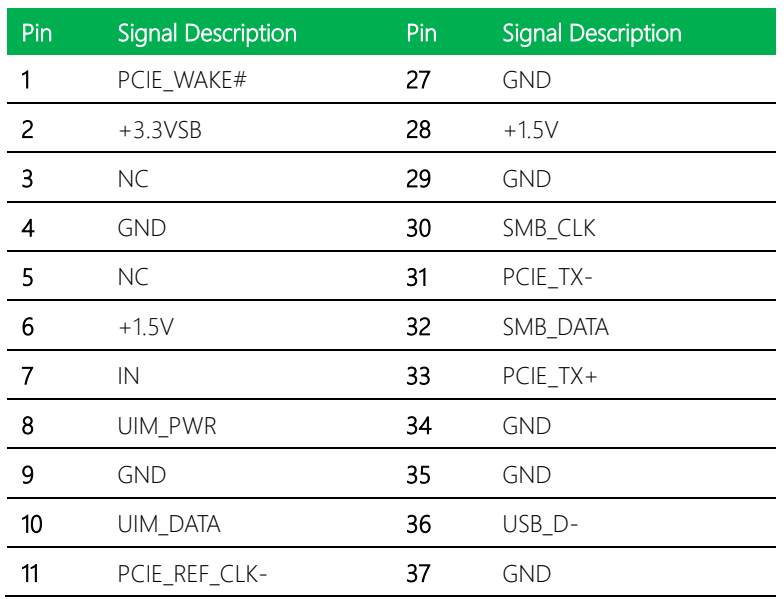

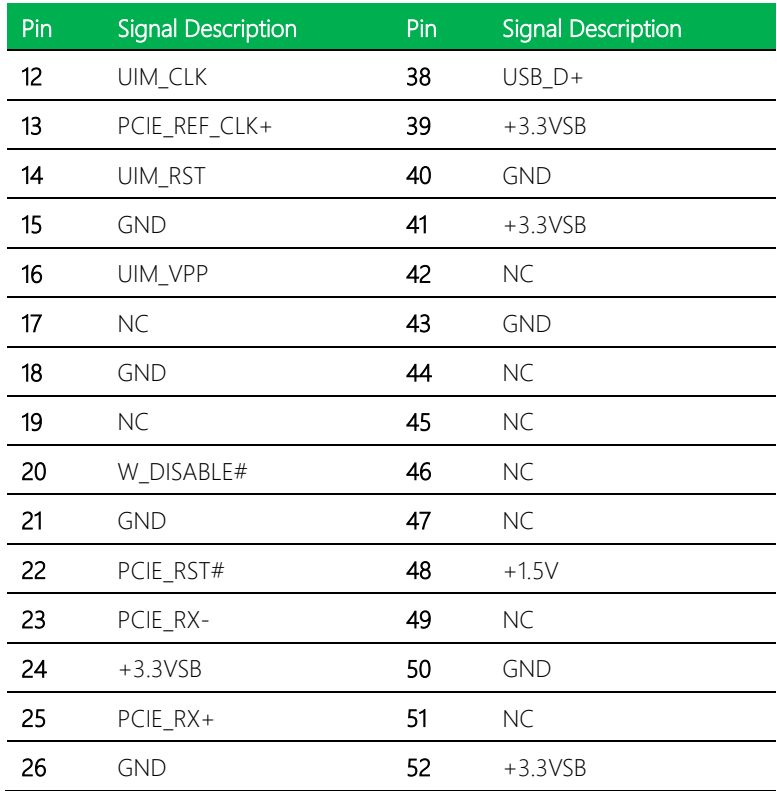

#### <span id="page-34-0"></span>2.4.16 DDR4 SO-DIMM Slot (DIMM1 & DIMM2)

Standard specification

#### <span id="page-35-0"></span>2.5 Block Diagram

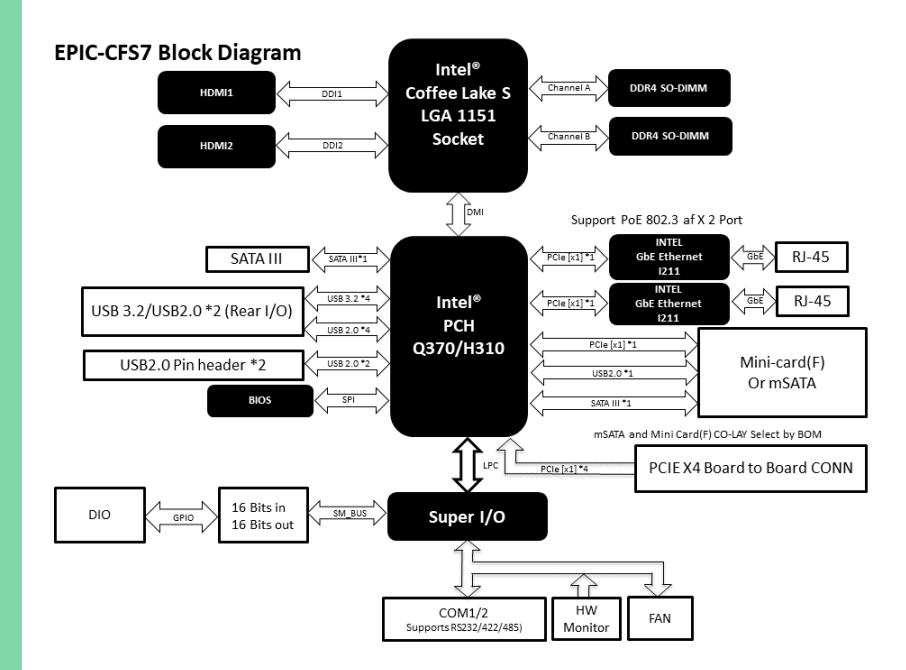
# Chapter 3

BIOS Setup

#### 3.1 System Test and Initialization

The EPIC-CFS7 board uses certain routines to test and initialize board hardware. If the routines encounter an error during the tests, you will either hear a few short beeps or see an error message on the screen. There are two kinds of errors: fatal and non-fatal. The system can usually continue the boot up sequence with non-fatal errors.

System Configuration Verification routines check the current system configuration stored on the CMOS memory and BIOS NVRAM. If the system configuration is not found or a system configuration data error is detected, the system will load the optimized default and re-boot with this default system configuration automatically.

There are four situations in which you will need to setup System Configuration:

- 1. You are starting your system for the first time
- 2. You have changed the hardware attached to your system
- 3. The system configuration is reset by Clear-CMOS jumper

4. The CMOS memory has lost power and the configuration information has been erased.

The EPIC-CFS7 CMOS memory has an integral lithium battery backup for data retention. You will need to replace the complete unit when it runs down.

### 3.2 AMI BIOS Setup

AMI BIOS ROM has a built-in Setup program that allows users to modify the basic system configuration. This information is stored in a battery-backed CMOS RAM and BIOS NVRAM so that it retains the Setup information when the power is turned off.

To enter setup, power on the computer and press <Del>or <ESC> immediately. The following are short descriptions of each submenu:

Main – Date and time can be set here. Press <Tab> to switch between date elements

Advanced – Enable/ Disable boot options for legacy network devices

Chipset – Host bridge parameters

Security – The setup administrator password can be set here

Boot – Enable/ Disable Quiet Boot option

Save & Exit -Save your changes and exit system setup

# 3.3 Setup Submenu: Main

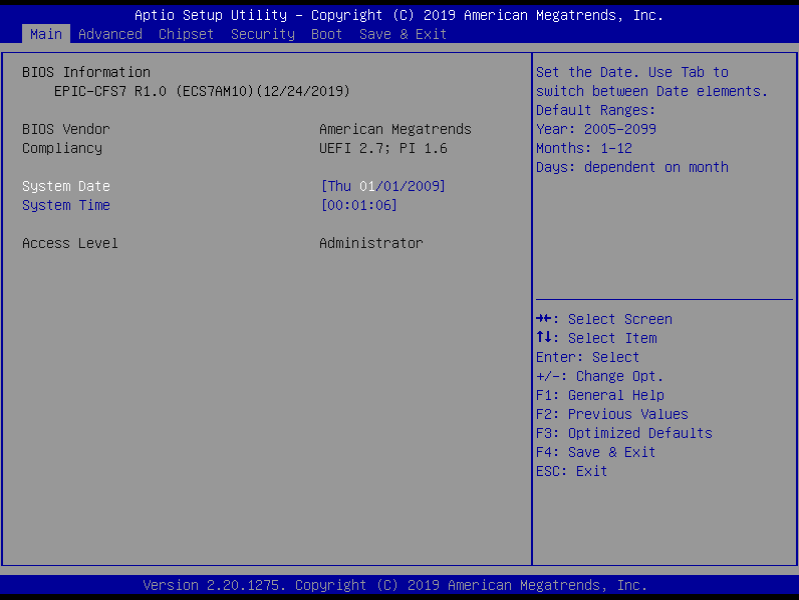

# 3.4 Setup Submenu: Advanced

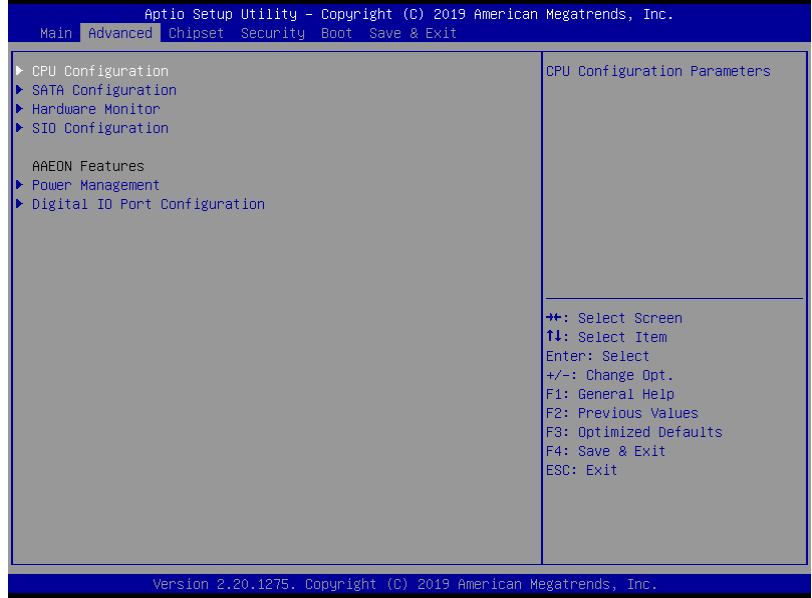

## 3.4.1 CPU Configuration

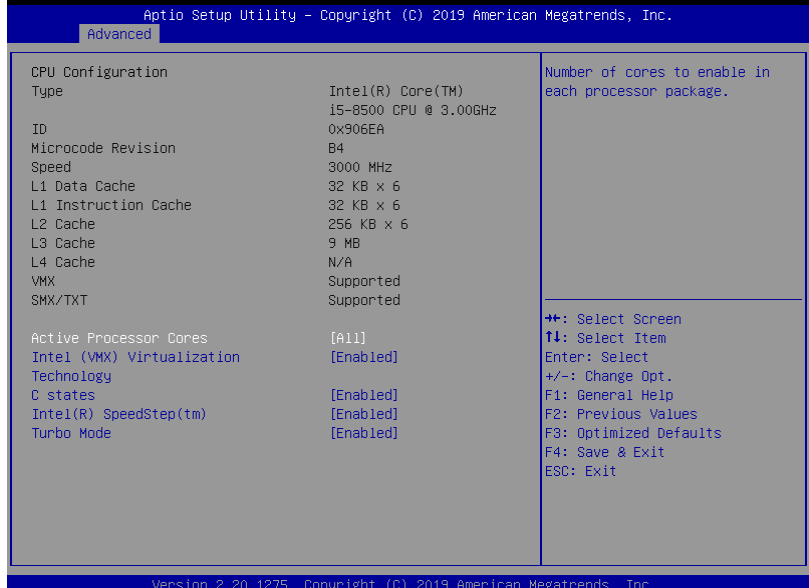

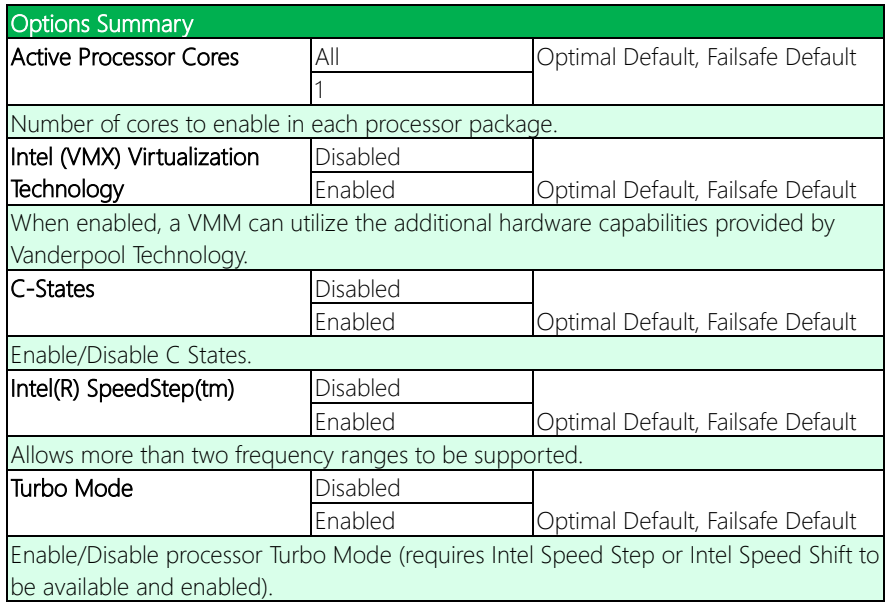

# 3.4.2 SATA Configuration

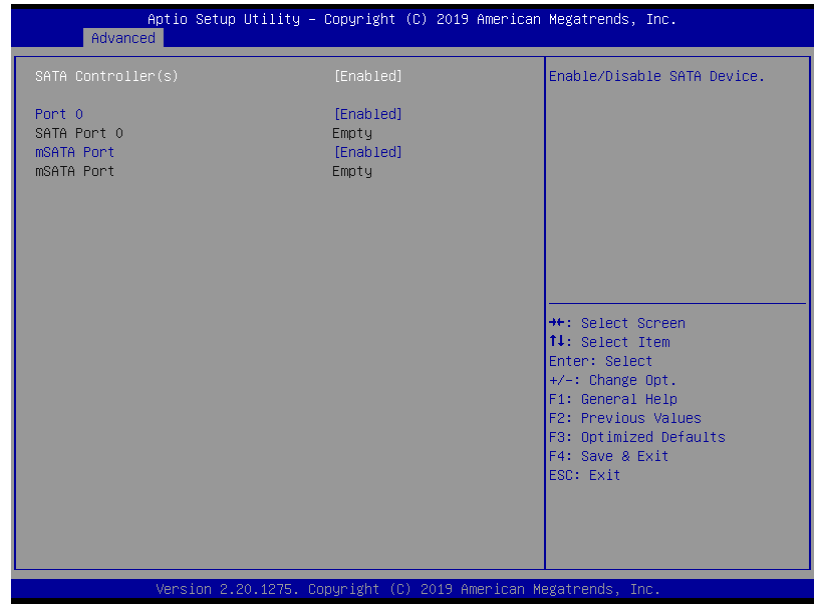

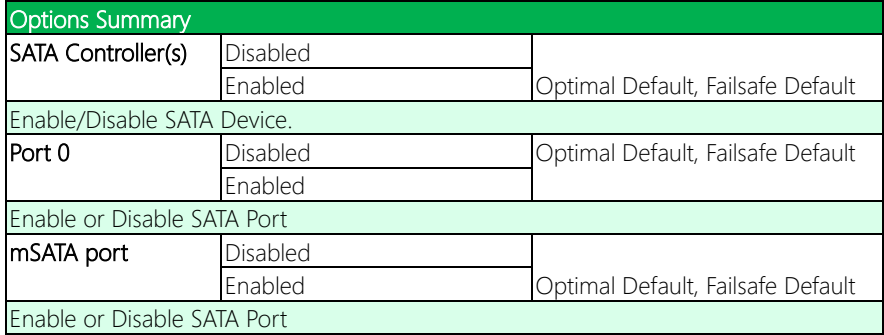

## 3.4.3 Hardware Monitor

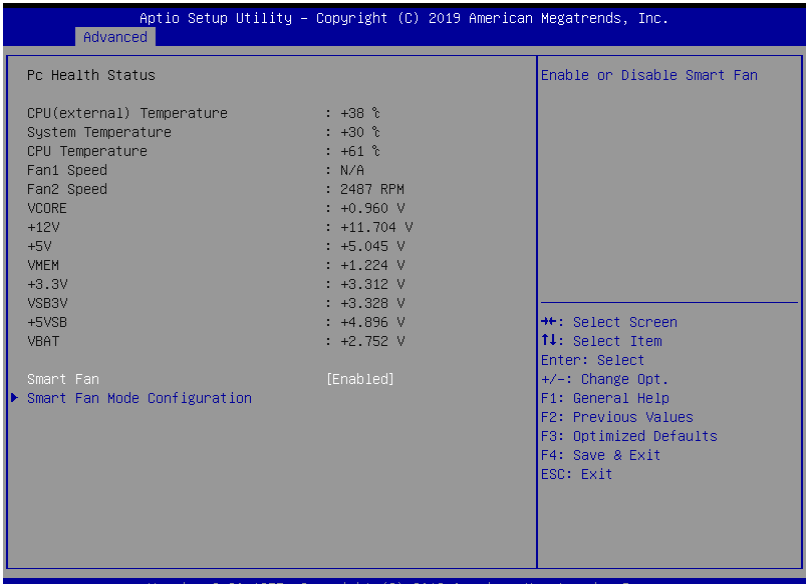

EPIC Board

*Chapter 3 – BIOS Setup 31*

## 3.4.3.1 Smart Fan Mode Configuration

## Auto Duty-Cycle Mode

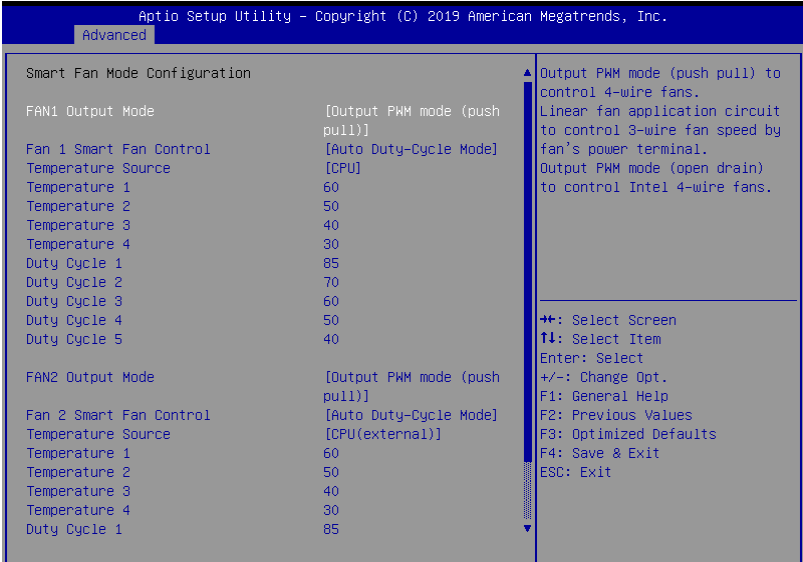

Version 2.20.1275. Copyright (C) 2019 American Megatrends, Inc.

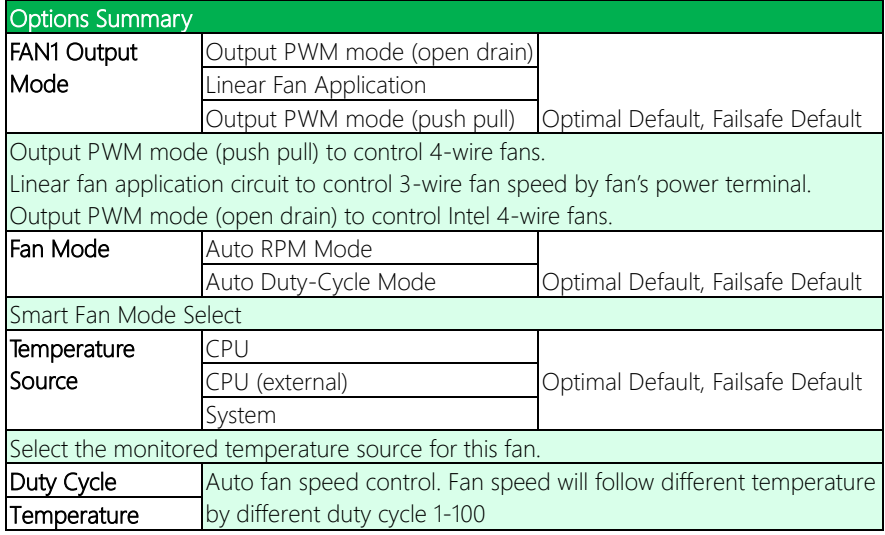

### Auto RPM Mode

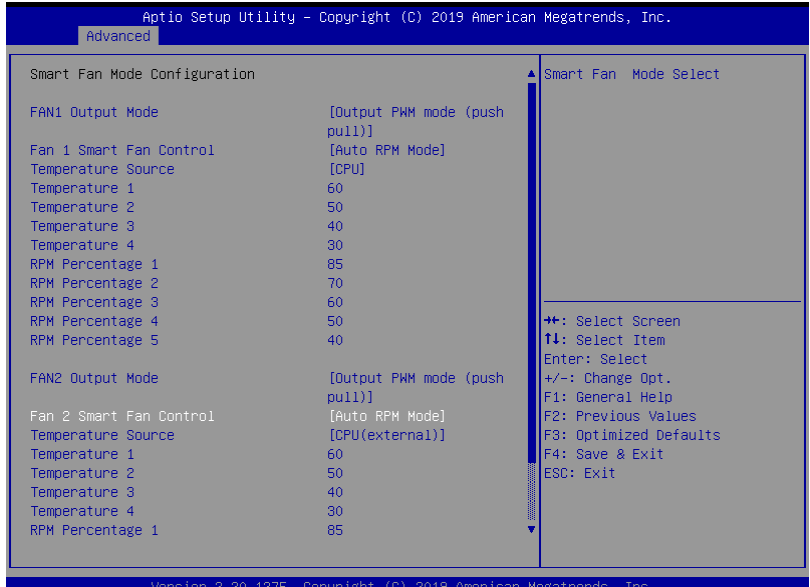

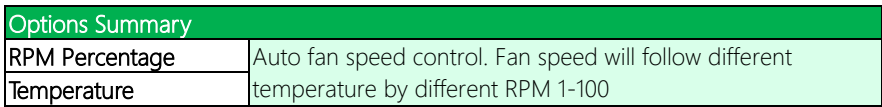

#### Manual Duty Mode

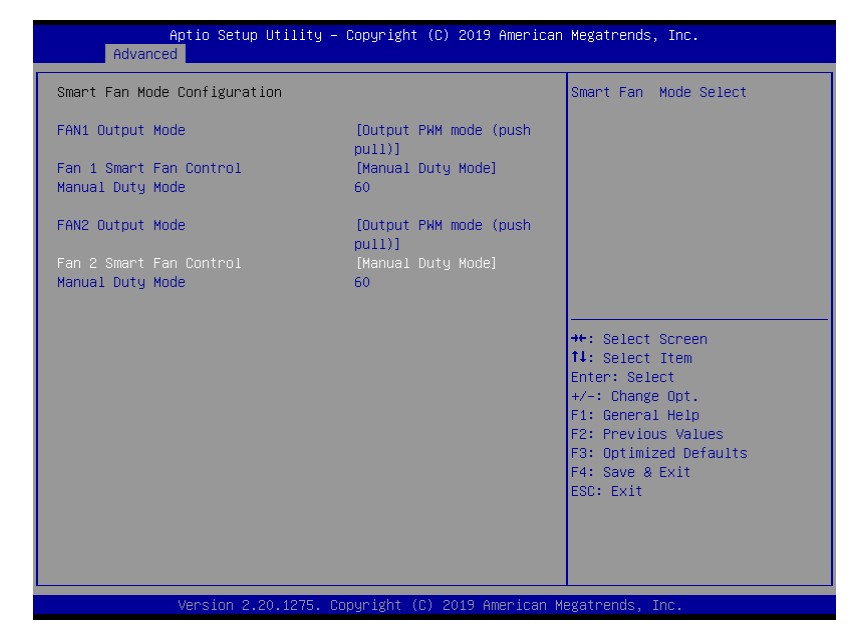

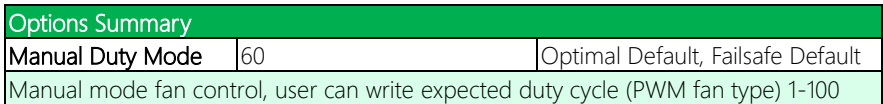

# 3.4.4 SIO Configuration

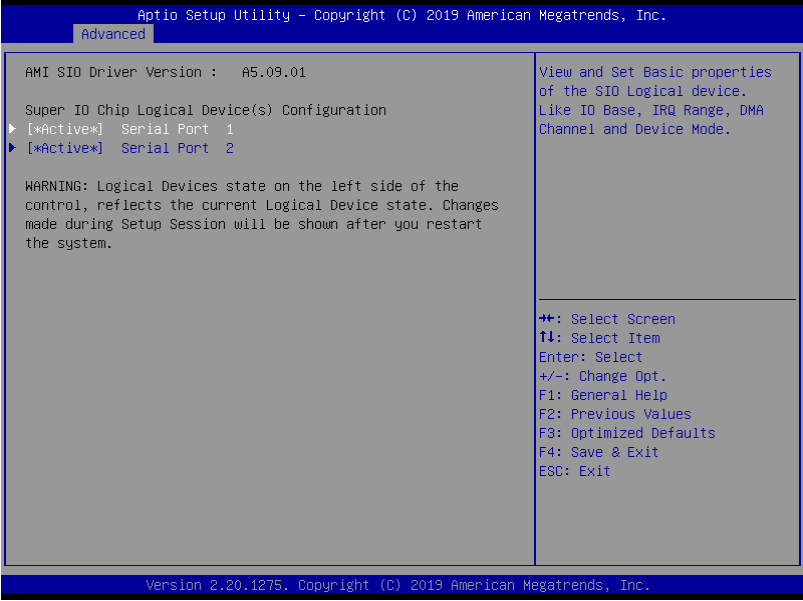

## 3.4.4.1 Serial Port 1 Configuration

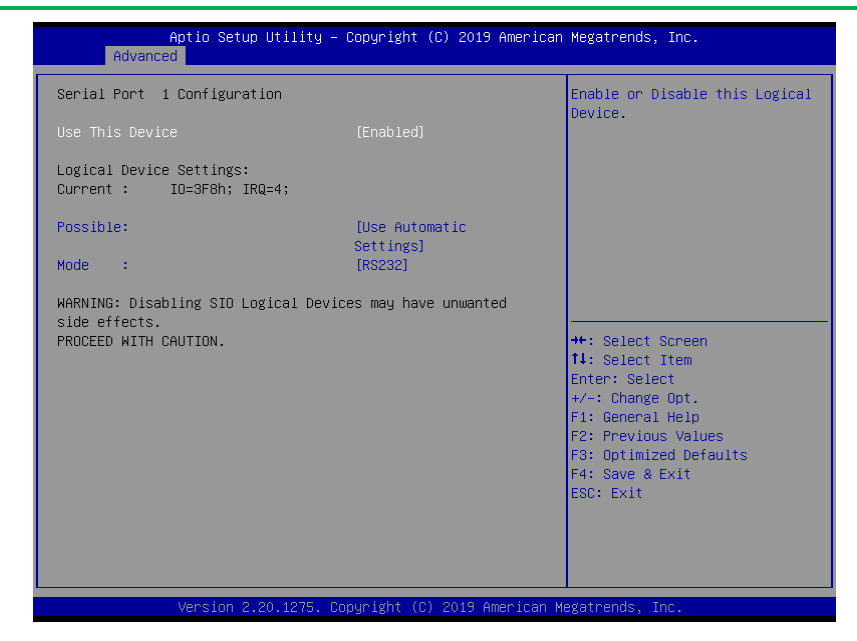

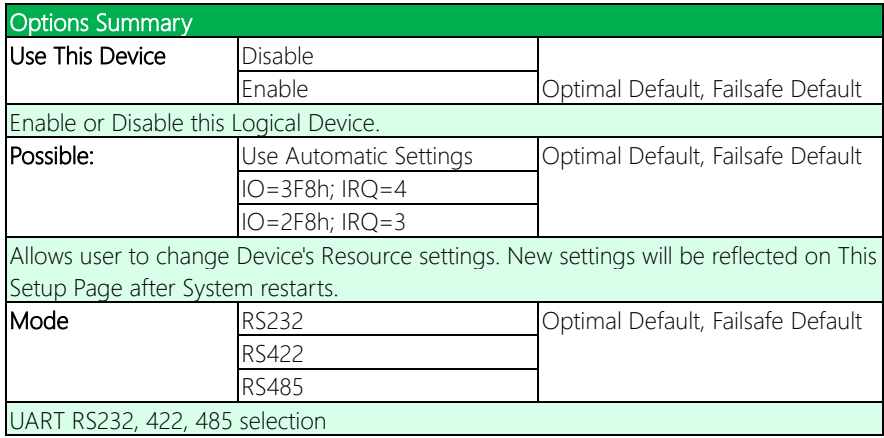

## 3.4.4.2 Serial Port 2 Configuration

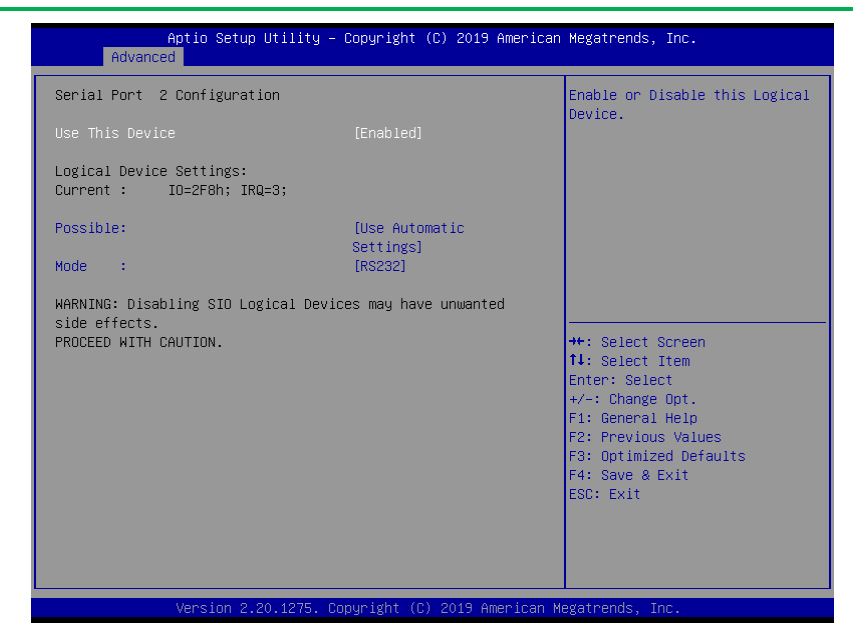

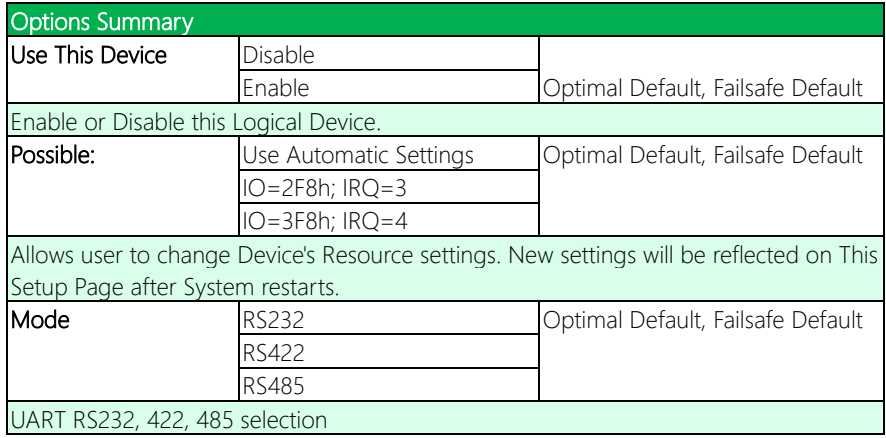

## 3.4.5 Power Management

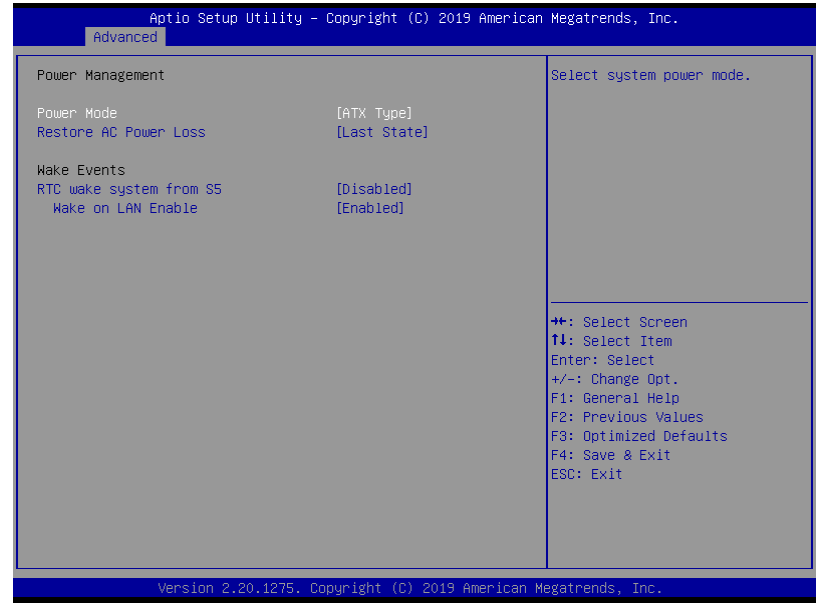

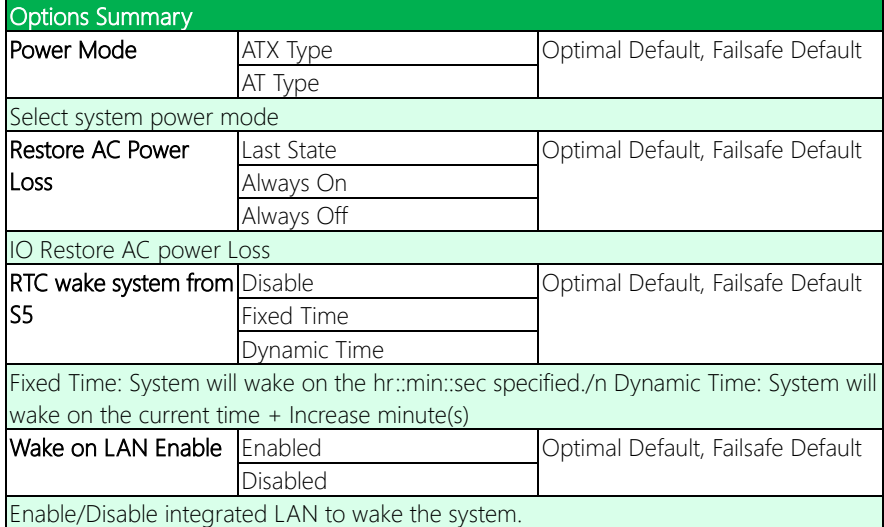

## 3.4.6 Digital IO Port Configuration

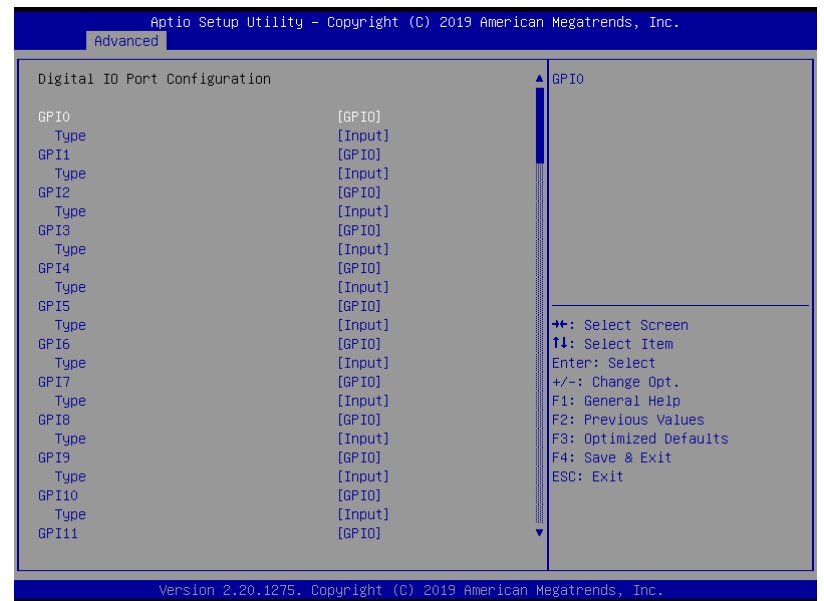

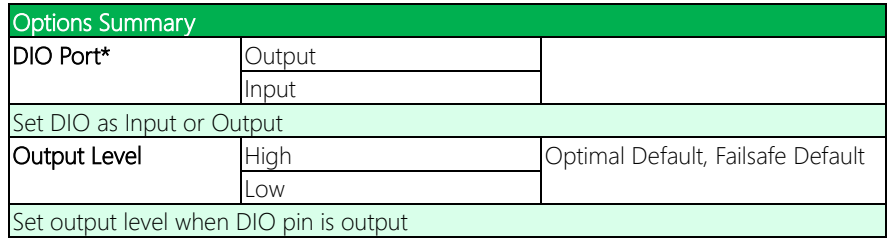

# 3.5 Setup Submenu: Chipset

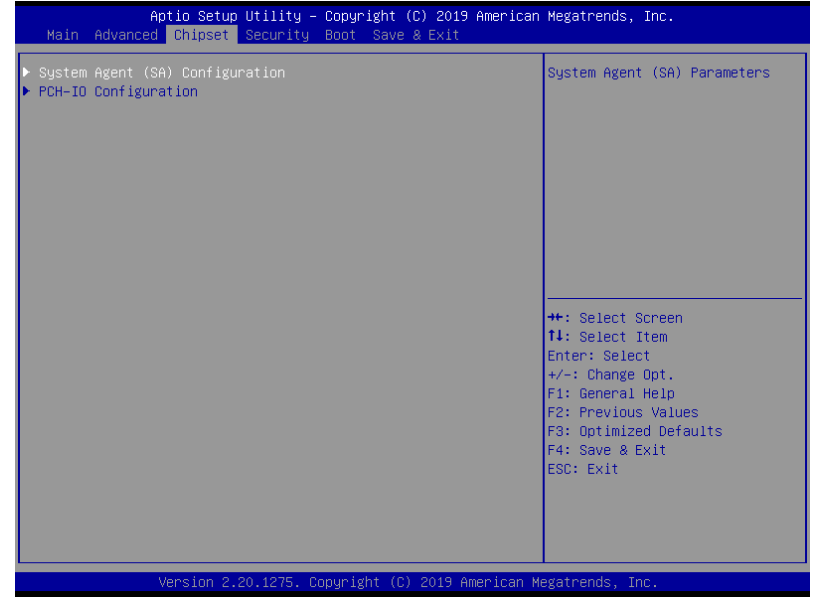

# 3.5.1 System Agent (SA) Configuration

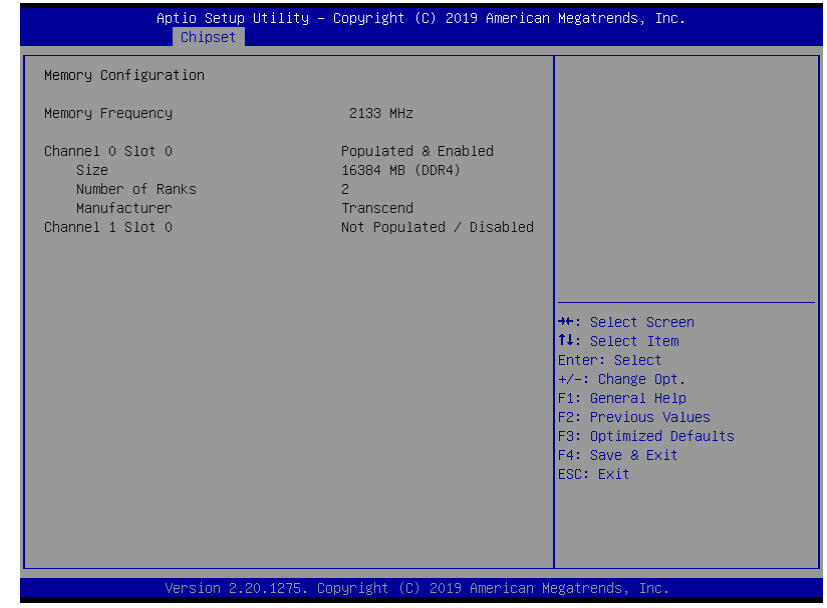

# 3.5.2 PCH-IO Configuration

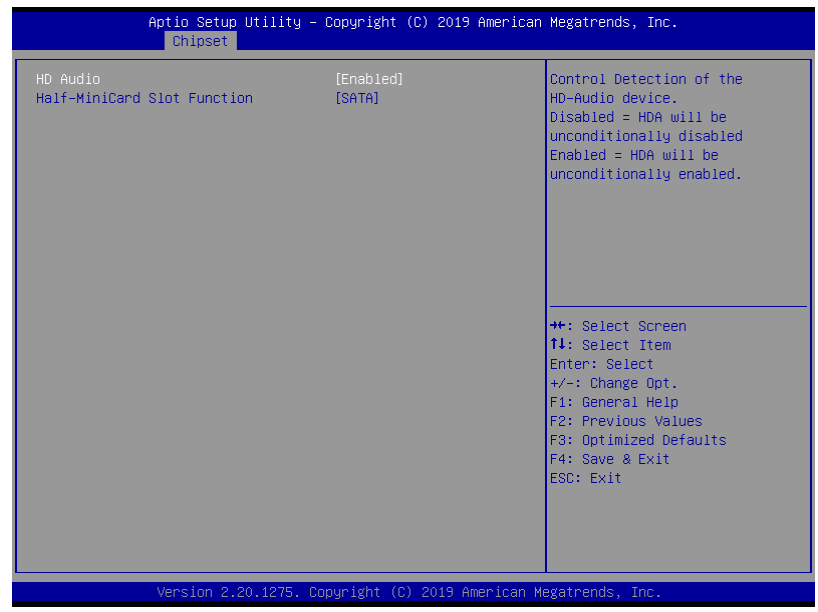

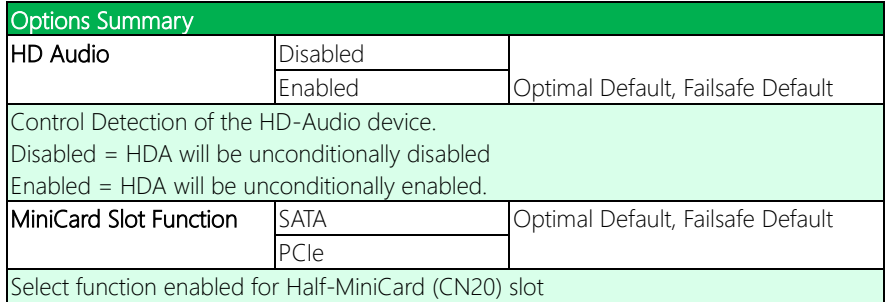

### 3.6 Setup Submenu: Security

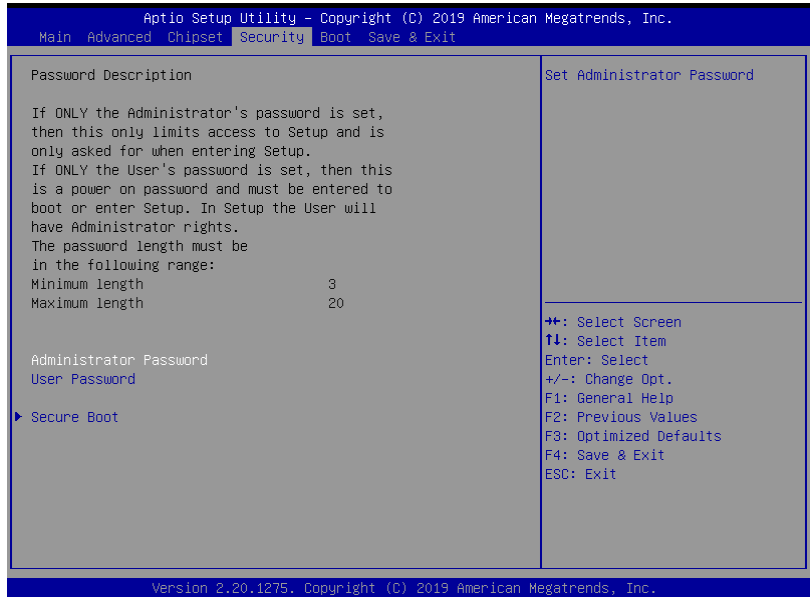

#### Change User/Administrator Password

You can set an Administrator Password or User Password. An Administrator Password must be set before you can set a User Password. The password will be required during boot up, or when the user enters the Setup utility. A User Password does not provide access to many of the features in the Setup utility.

Select the password you wish to set, and press Enter. In the dialog box, enter your password (must be between 3 and 20 letters or numbers). Press Enter and retype your password to confirm. Press Enter again to set the password.

#### Removing the Password

Select the password you want to remove and enter the current password. At the next dialog box press Enter to disable password protection.

## 3.6.1 Secure Boot

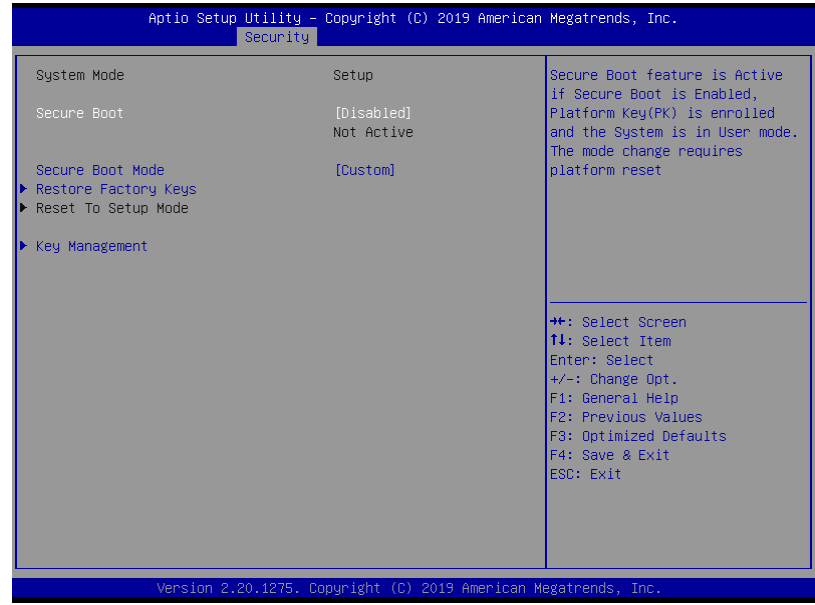

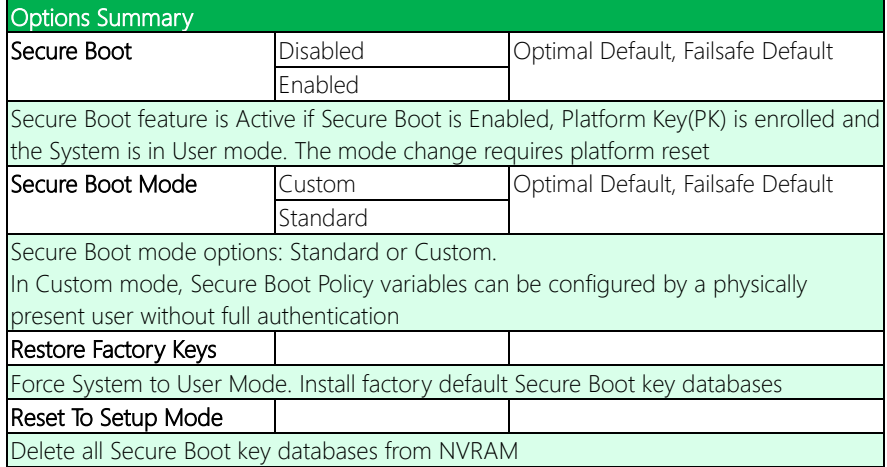

## 3.6.1.1 Key Management

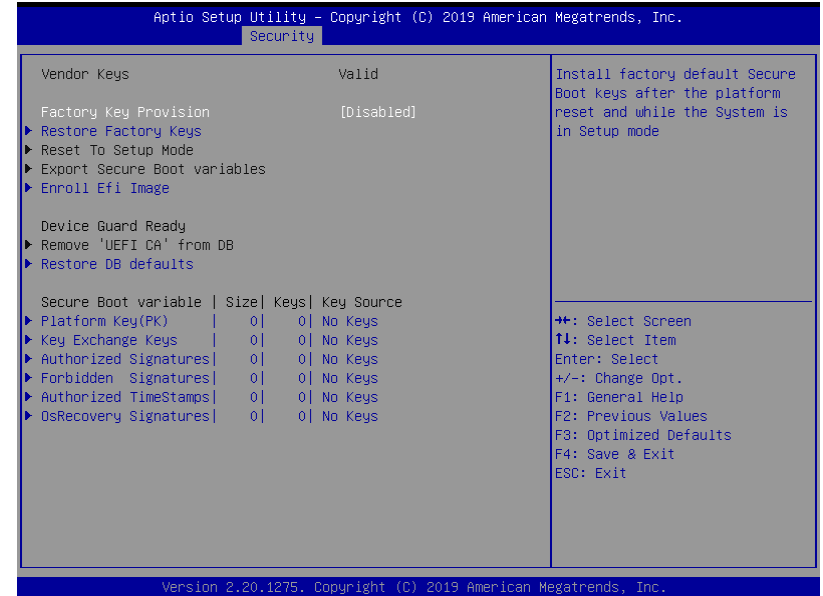

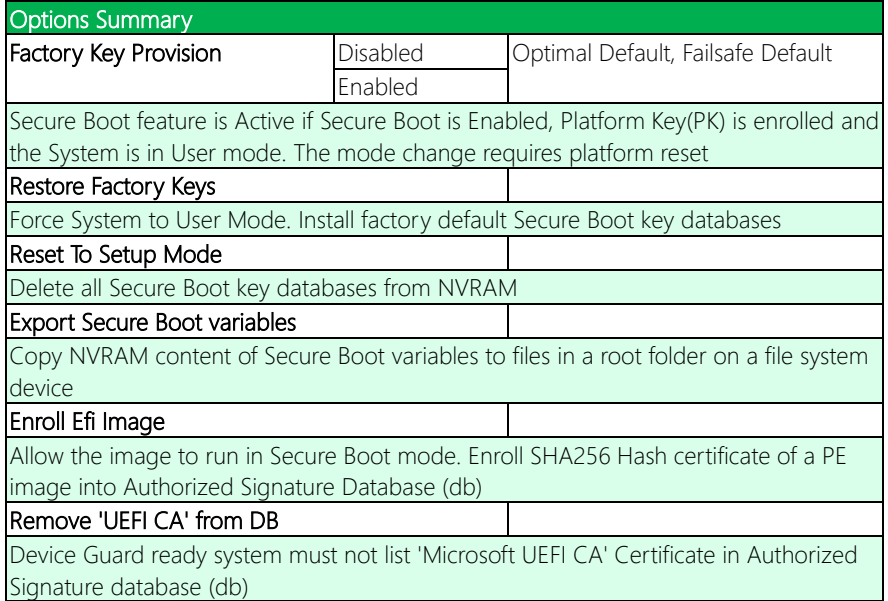

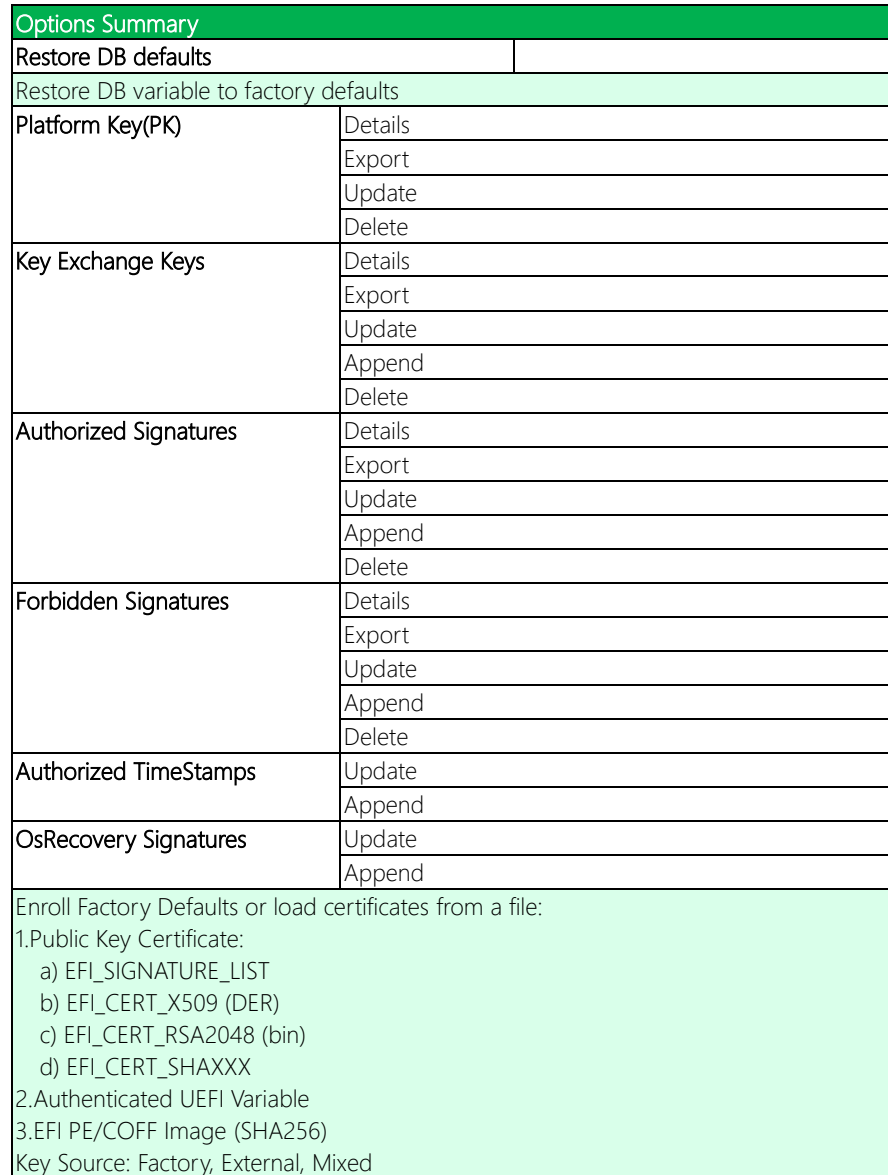

# 3.7 Setup Submenu: Boot

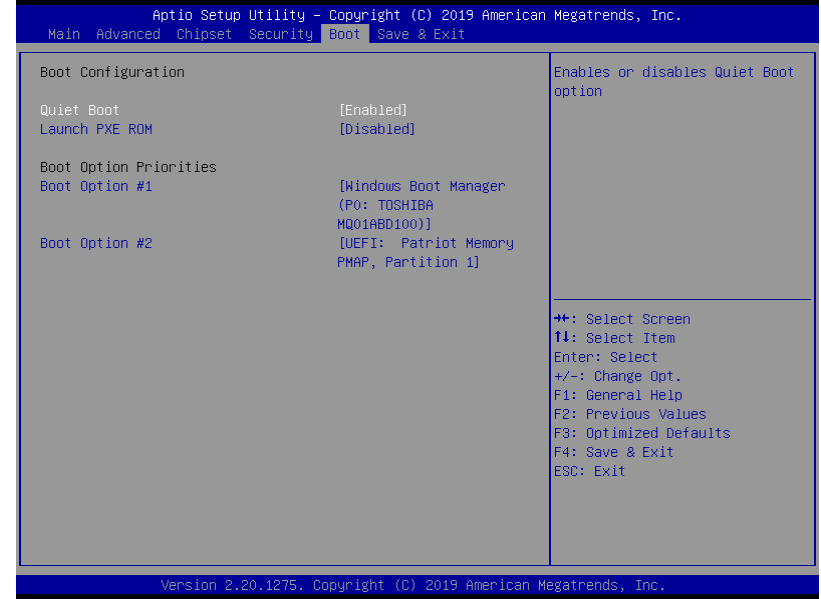

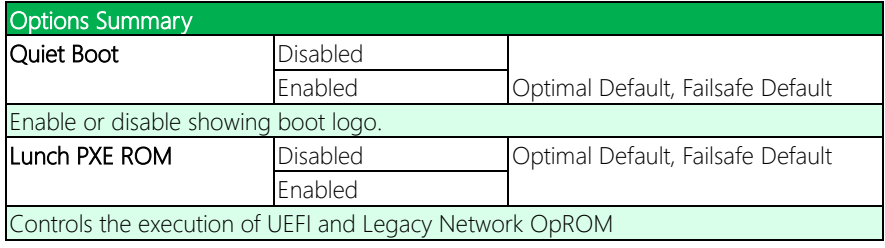

## 3.7.1 BBS Priorities

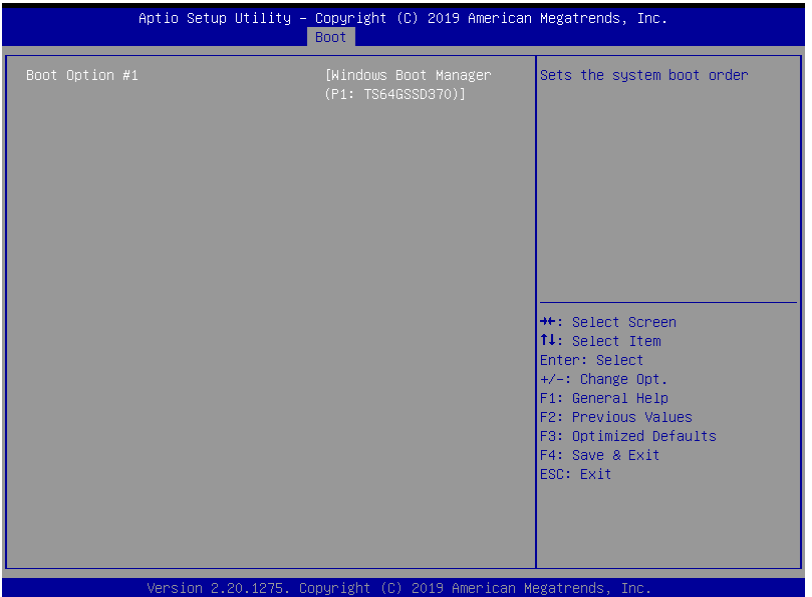

# 3.8 Setup Submenu: Save & Exit

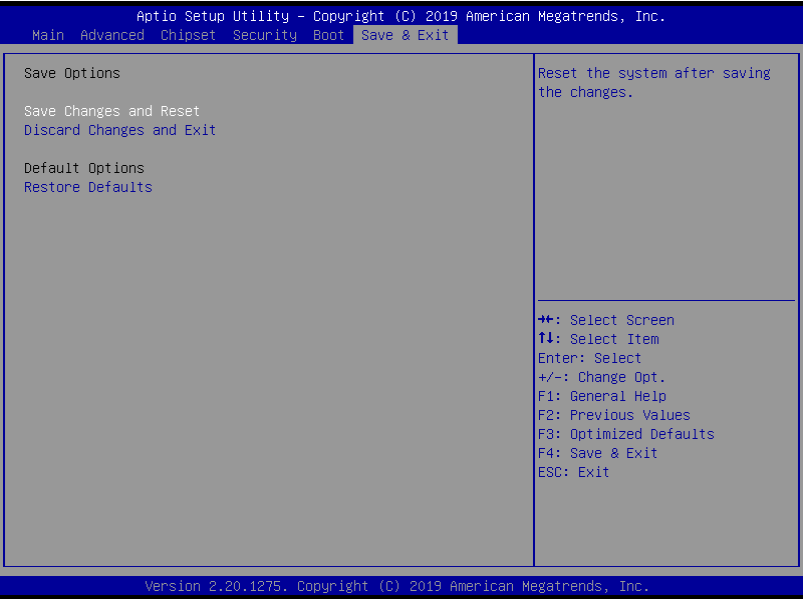

# Chapter 4

Driver Installation

### 4.1 Driver Installation

Drivers for the EPIC-CFS7 can be downloaded from the product page on the AAEON website by following this link:

<https://www.aaeon.com/en/p/epic-boards-epic-cfs7>

Download the driver(s) you need and follow the steps below to install them.

Before beginning installation, use the following chart to determine if your operating system (OS) is compatible with the drivers AAEON provides for the EPIC-CFS7. Some drivers are limited in their compatibility and will only work with certain operating systems. If you have any questions, contact your AAEON sales representative for assistance.

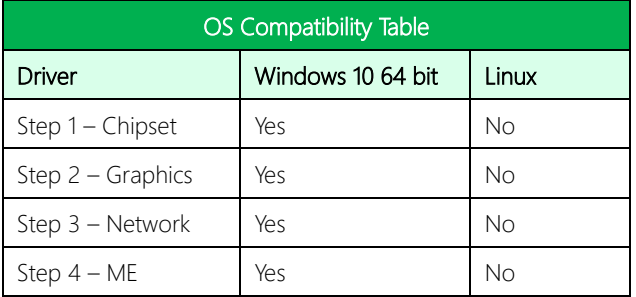

#### Step 1 – Install Chipset Drivers

- 1. Open the Step 1 Chipset folder
- 2. Open the SetupChipset.exefile in the folder
- 3. Follow the instructions
- 4. Drivers will be installed automatically

#### Step 2 – Install Graphics Drivers

- 1. Open the Step 2 Graphicfolder
- 2. Open the win64\_25.20.100.6373.exefile in the folder
- 3. Follow the instructions
- 4. Drivers will be installed automatically

#### Step 3 – Install Network Drivers

- 1. Open the Step 3 Networkfolder
- 2. Open the ProWinx64.exe file in the folder
- 3. Follow the instructions
- 4. Drivers will be installed automatically

#### Step 4 – Install ME Drivers

- 1. Open the Step 4 MEfolder
- 2. Open the SetupME.exefile in the folder
- 3. Follow the instructions
- 4. Drivers will be installed automatically

# Appendix A

I/O Information

## A.1 I/O Address Map

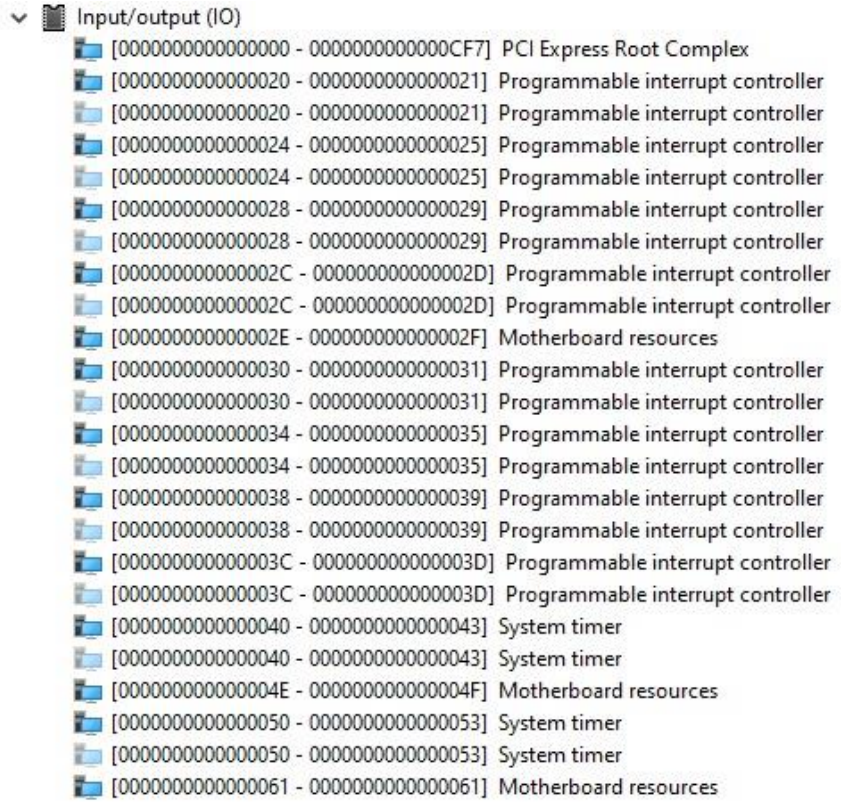

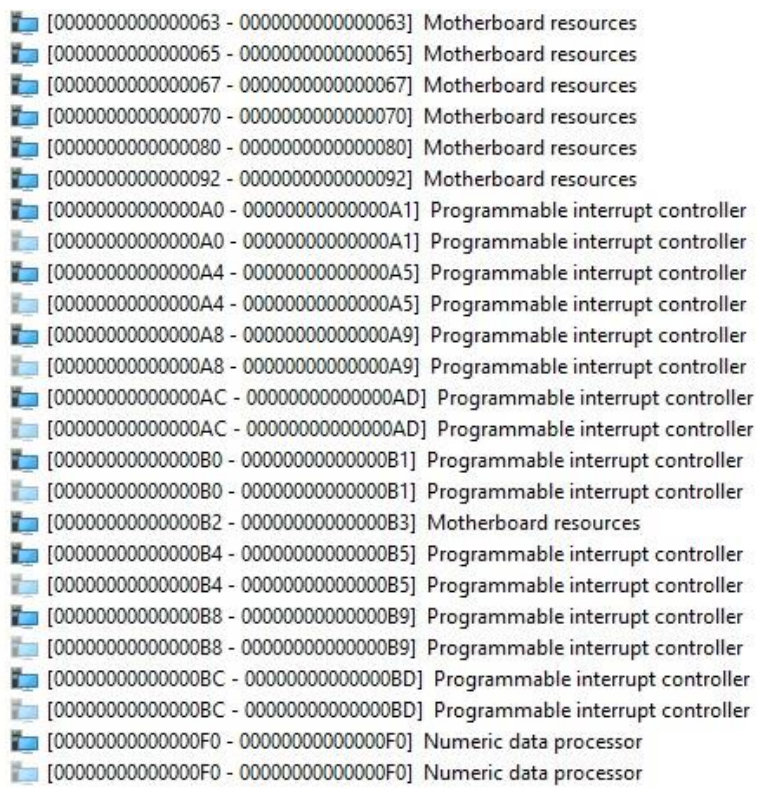

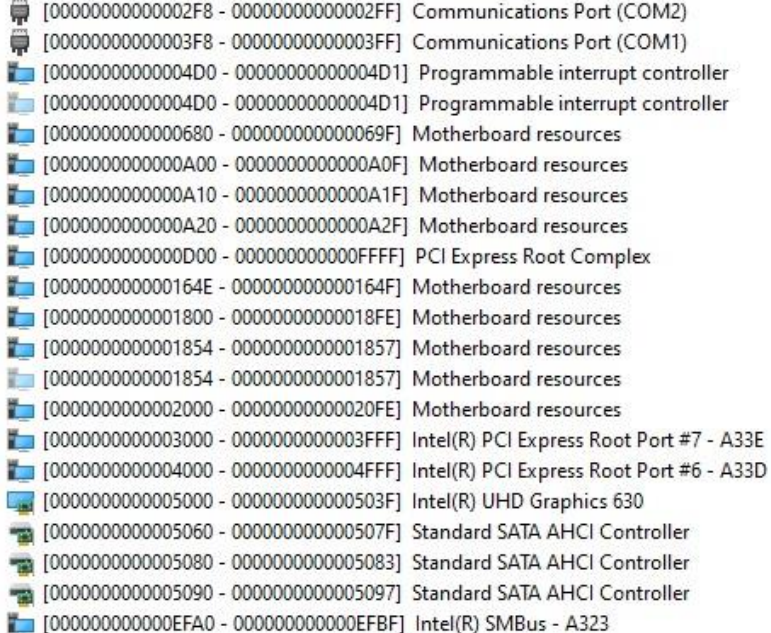

## A.2 Memory Address Map

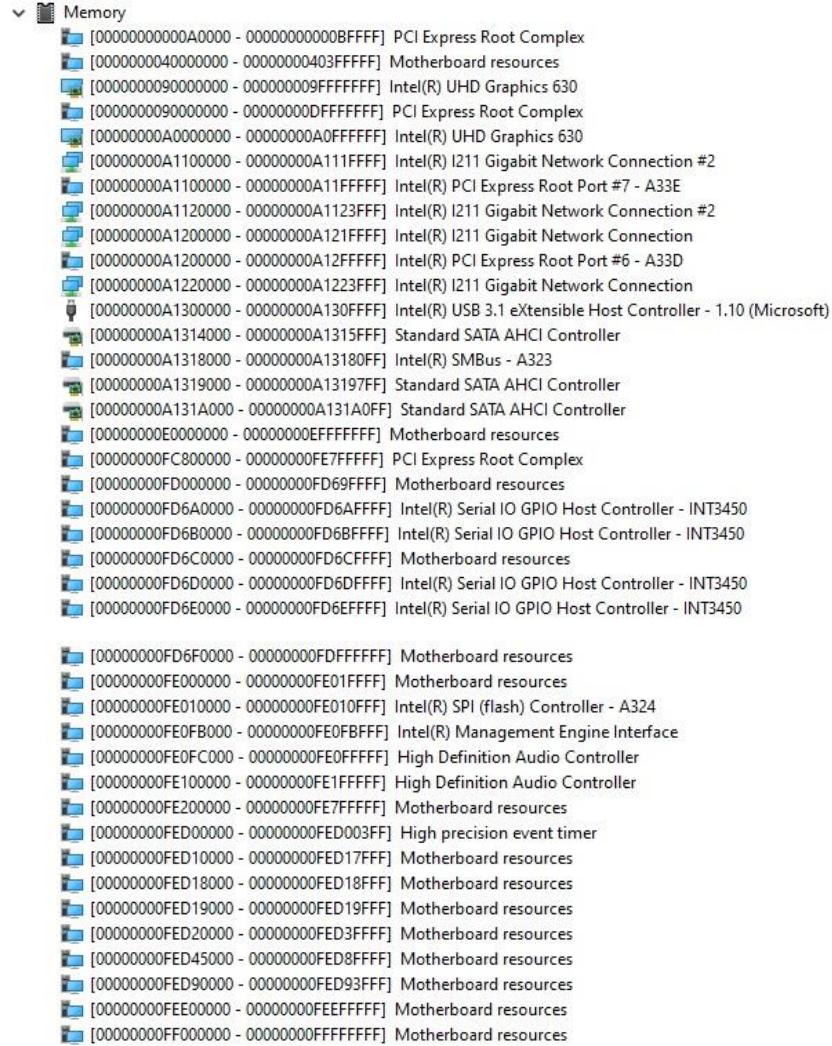

# A.3 IRQ Mapping Chart

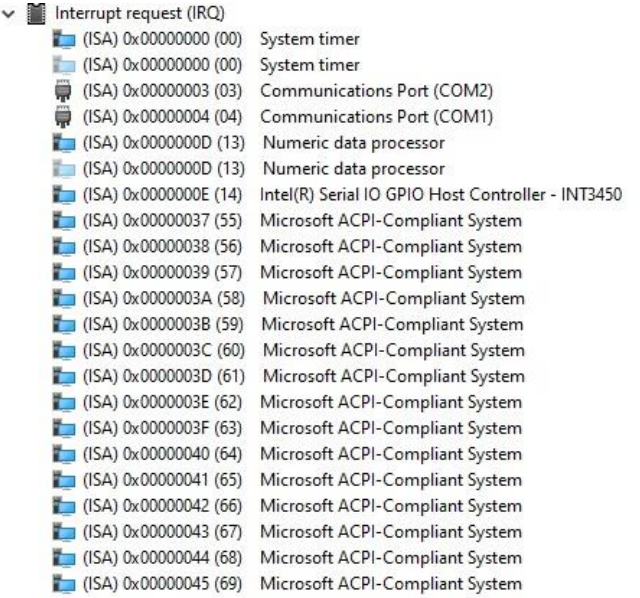

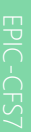

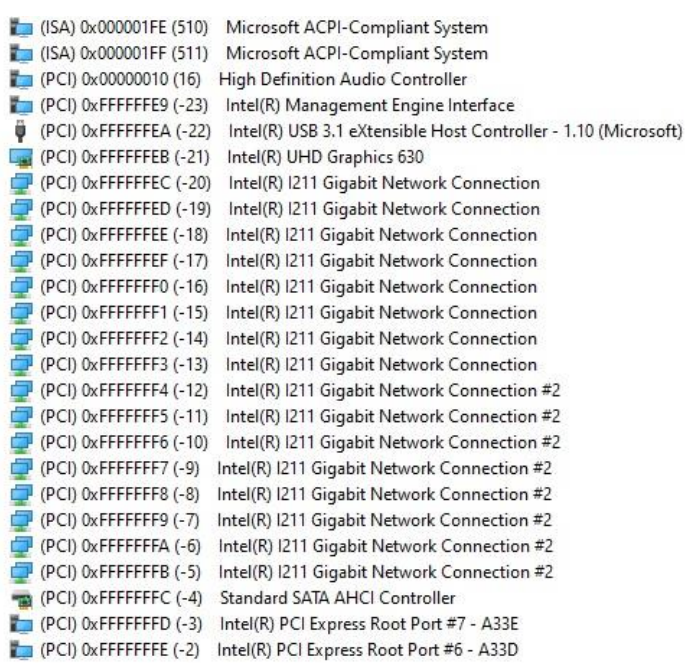
## Appendix B

Watchdog Timer Programming

## B.1 Watchdog Timer Registers

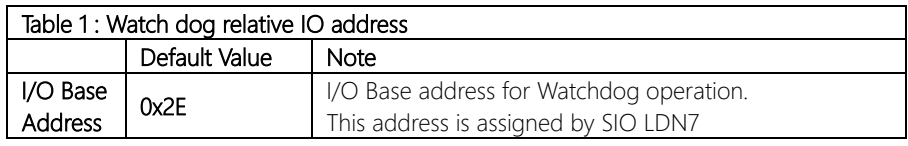

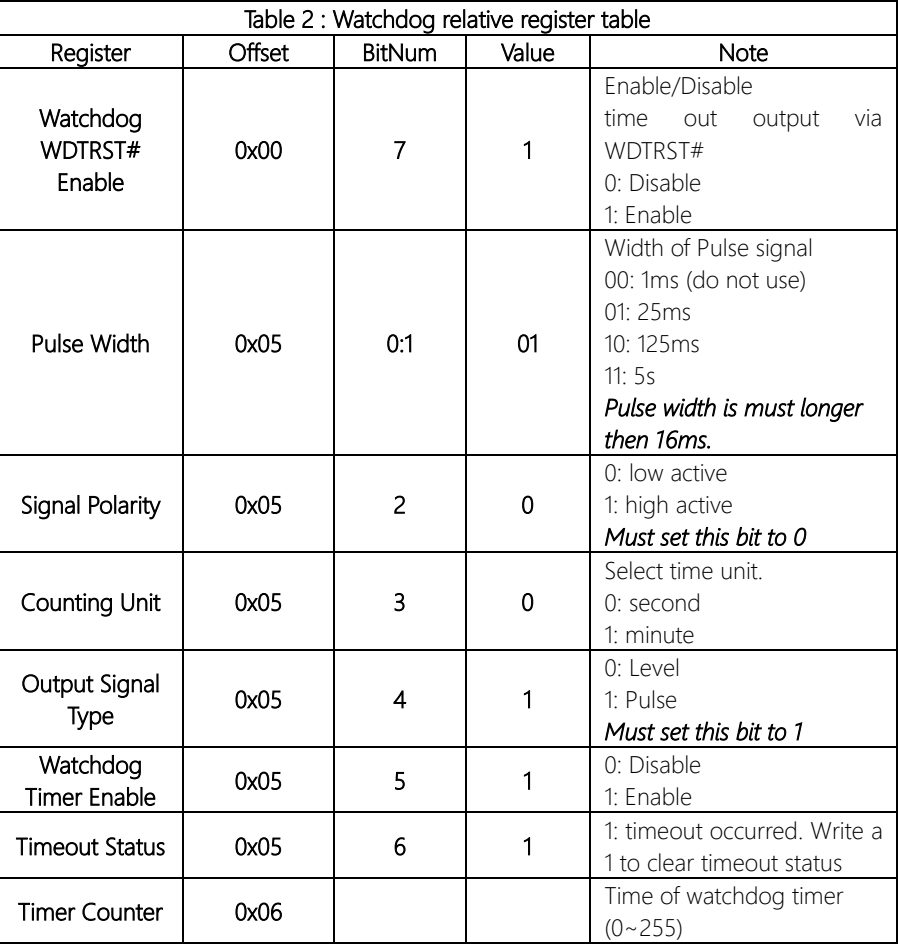

## B.2 Watchdog Sample Program

```
******************************************************************************
// WDT I/O operation relative definition (Please reference to Table 1) 
#define WDTAddr 0x510 // WDT I/O base address
Void WDTWriteByte(byte Register, byte Value);
byte WDTReadByte(byte Register);
Void WDTSetReg(byte Register, byte Bit, byte Val);
// Watch Dog relative definition (Please reference to Table 2)
#define DevReg 0x00 // Device configuration register
    #define WDTRstBit 0x80 // Watchdog WDTRST# (Bit7) 
    #define WDTRstVal 0x80 // Enabled WDTRST# 
#define TimerReg 0x05 // Timer register
    #define PSWidthBit 0x00 // WDTRST# Pulse width (Bit0:1)
    #define PSWidthVal 0x01 // 25ms for WDTRST# pulse
    #define PolarityBit 0x02 // WDTRST# Signal polarity (Bit2)
    #define PolarityVal 0x00 // Low active for WDTRST#
    #define UnitBit 0x03 // Unit for timer (Bit3)
    #define ModeBit 0x04 // WDTRST# mode (Bit4)
    #define ModeVal 0x01 // 0:level 1: pulse
    #define EnableBit 0x05 // WDT timer enable (Bit5)
    #define EnableVal 0x01 // 1: enable
    #define StatusBit 0x06 // WDT timer status (Bit6)
#define CounterReg 0x06 // Timer counter register
*******************************************************************************
*******************************************************************************
VOID Main(){
      // Procedure : AaeonWDTConfig
      // (byte)Timer : Counter of WDT timer.(0x00~0xFF)
      // (boolean)Unit : Select time unit(0: second, 1: minute).
      EnterSIOconfig();
      SetWDT();
      AaeonWDTConfig(Counter, Unit);
      // Procedure : AaeonWDTEnable
       // This procudure will enable the WDT counting.
      AaeonWDTEnable();
      ExitSIOconfig();
}
                      *******************************************************************************
```
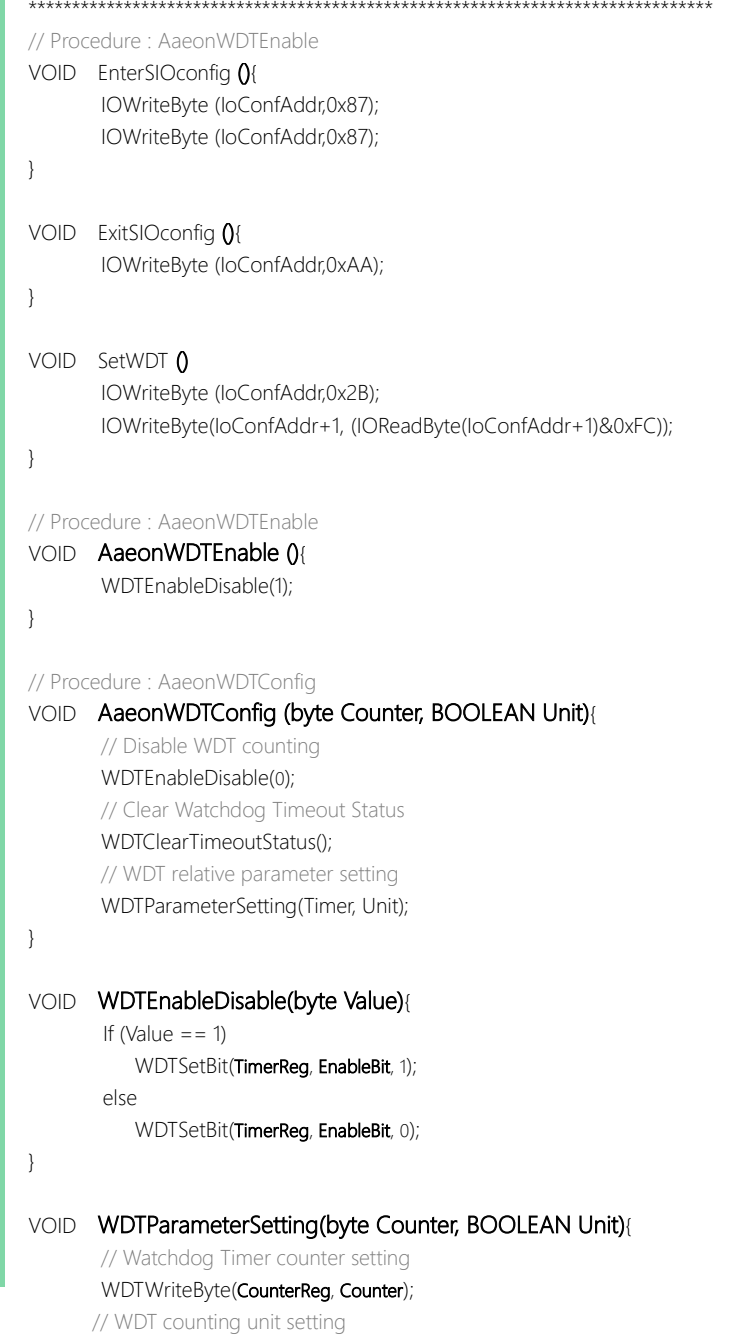

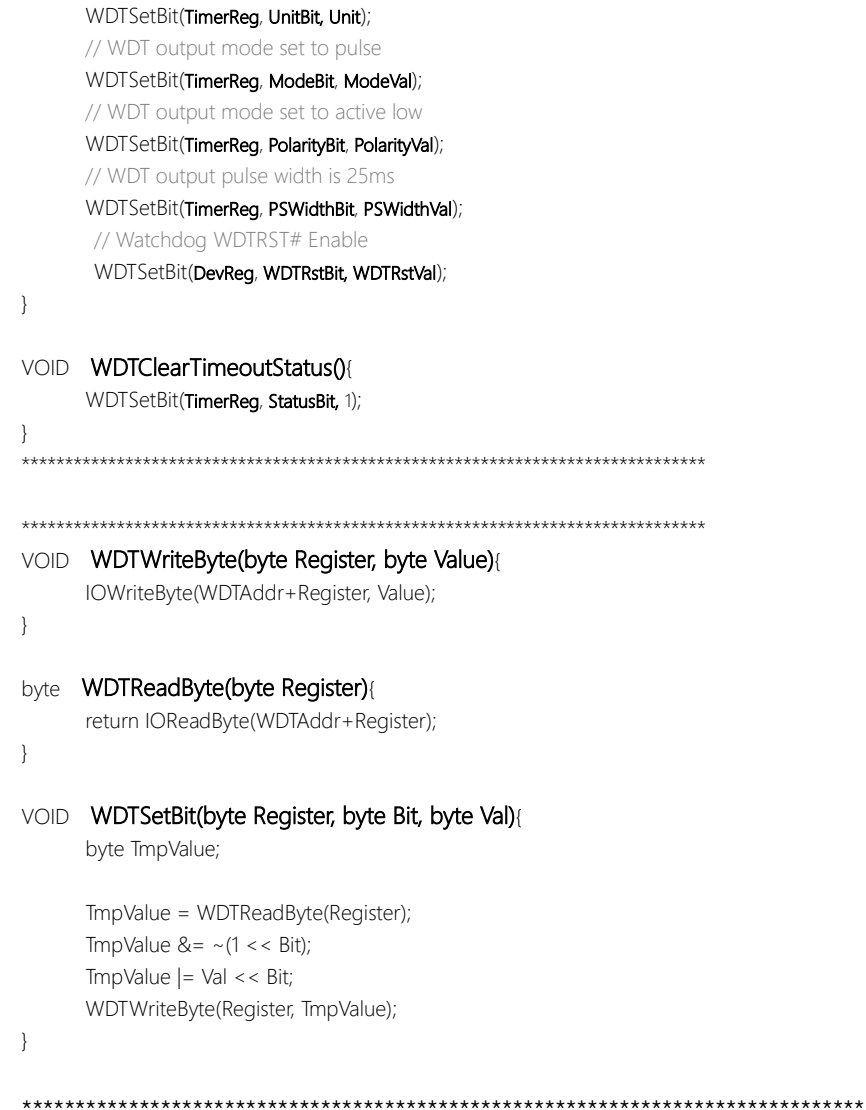